# **Root DNSSEC KSK Ceremony 51**

#### Thursday 30 November 2023

Root Zone KSK Operator Key Management Facility 18155 Technology Drive, Culpeper, VA 22701, USA

This ceremony is executed in accordance with the DNSSEC Practice Statement for the Root Zone KSK Operator 6th Edition (2020-11-04)

#### **Abbreviations**

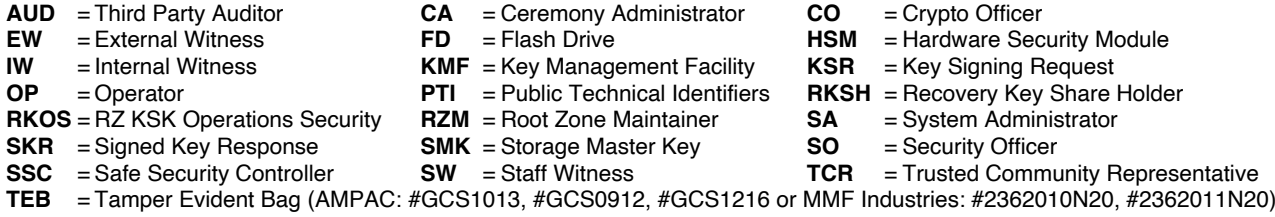

#### <span id="page-1-0"></span>**Participants**

Key Ceremony roles are described on <https://www.iana.org/help/key-ceremony-roles> **Instructions:** At the end of the ceremony, participants sign IW's script. IW records time of completion.

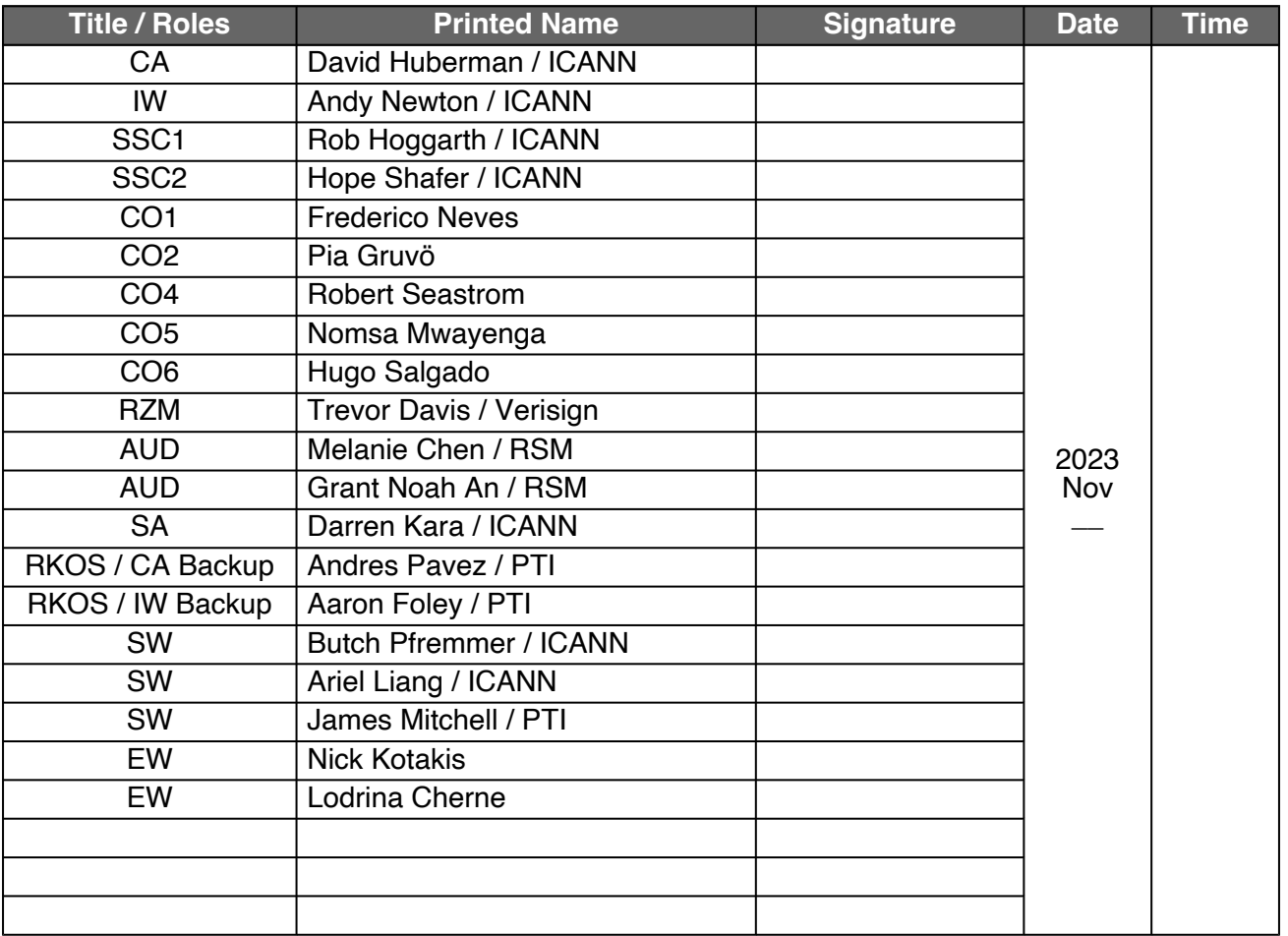

*By signing this script, you are declaring that this document is a true and accurate record of the Root DNSSEC KSK ceremony to the best of your knowledge, and you agree that your personal data will be processed in accordance with the ICANN Privacy Policy available at https://www.icann.org/privacy/policy*

#### **Instructions for a Root DNSSEC KSK Ceremony**

The Root DNSSEC Key Signing Key (KSK) Ceremony is a scripted meeting where individuals with specific roles generate or access the private key component of the root zone DNSSEC KSK. The process is audited by a third party firm for compliance with SOC 3 framework. The script and recordings are published online for the wider Internet community to review.

#### **Ceremony Guidelines:**

- The CA leads the ceremony
- Only a CA, IW, or SA can enter and escort other participants into Tier 4 (Key Ceremony Room)
- Dual Occupancy is enforced. IW with CA or SA must remain inside Tier 4 (Key Ceremony Room) if participants are present in the room
- During a ceremony a CA, IW, or SA may escort participants out of Tier 4 (Key Ceremony Room) at the CA's discretion if Tier 5 (Safe Room) is not occupied
- All participants are required to sign in and out of Tier 4 (Key Ceremony Room) using the visitor log located in Tier 3
- The SA starts filming before the majority of participants enter Tier 4 (Key Ceremony Room)
- Ceremony participants follow the script step by step in order to attest to the ceremony's proper performance
- The CA reads each step aloud prior to its performance
- Upon the successful completion of a step, the IW will announce and record its time of completion, and initials that step in their script
- A ceremony participant who has cause for concern or detects an issue is encouraged to interrupt the ceremony for discussion. The issue is brought to resolution before the ceremony resumes
- Questions and suggestions for improvement are welcome and can be discussed at any time or after the ceremony during the ceremony debrief

Unplanned events **(exceptions)** during the ceremony are evaluated, documented, and acted upon. It is the CA's sole responsibility to decide on proper actions after consulting with the IW. In either case, an exception is regarded as an incident, and incident handling procedures are enacted.

Key Management Facility Tiers:

- Tiers 1-3: Consist of the facility areas between the outside environment and the Key Ceremony Room
- Tier 4: Consists of the Key Ceremony Room and is subject to Dual Occupancy
- Tier 5: Consists of the Safe Room (a cage only accessible from the Key Ceremony Room) and is subject to Dual Occupancy
- Tier 6: Consists of Safe #1 (Equipment Safe) and Safe #2 (Credentials Safe)
- Tier 7: Consists of the HSM stored in Safe #1 (Equipment Safe) and the safe deposit boxes installed in Safe #2 (Credentials Safe)

Some steps during the ceremony may require the participants to recite and/or confirm identifiers comprised of numbers and letters. When spelling identifiers, the phonetic alphabet shown below should be used:

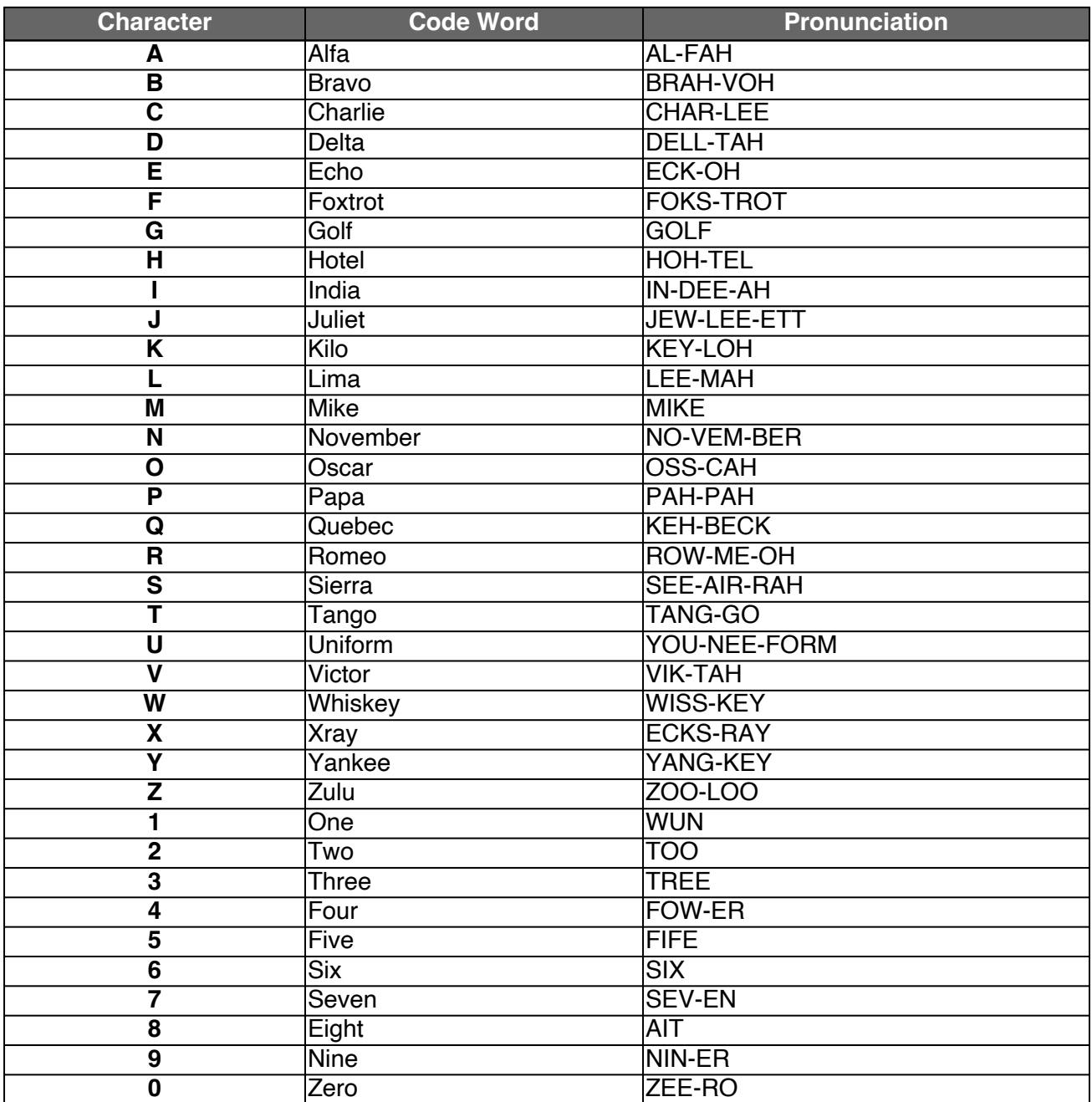

## **Act 1: Initiate Ceremony and Retrieve Materials**

The CA initiates the ceremony by performing the steps below:

- Verify that the audit cameras are recording and the online video streaming is enabled
- Confirm that all of the ceremony attendees have signed in using the visitor log in Tier 3
- Review emergency evacuation procedures
- Explain the use of personal devices and the purpose of this ceremony
- Verify the time and date so that all entries into the script follow a common time source

The CA and IW will then escort the SSCs and COs into Tier 5 (Safe Room) to retrieve the following materials:

- Safe #1: HSM, laptop, OS media, etc
- Safe #2: The COs' cards required to operate the HSM

#### **Sign into Tier 4 (Key Ceremony Room)**

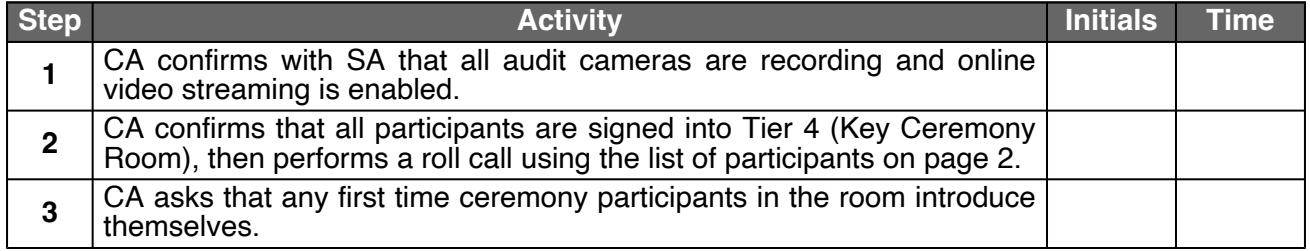

#### **Emergency Evacuation Procedures and Electronics Policy**

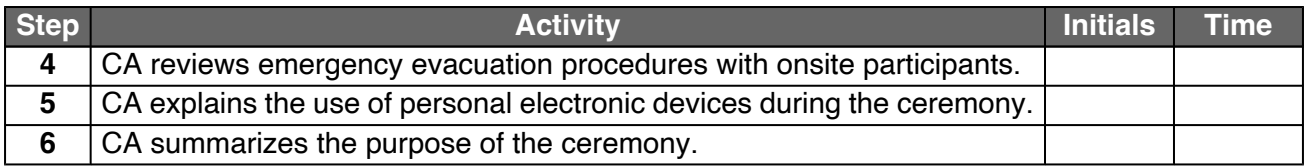

#### **Verify the Time and Date**

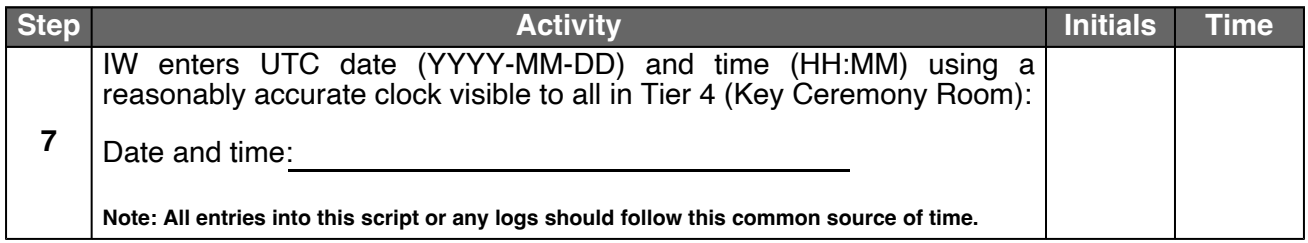

## **Open Safe #2 (Tier 6, Credentials Safe)**

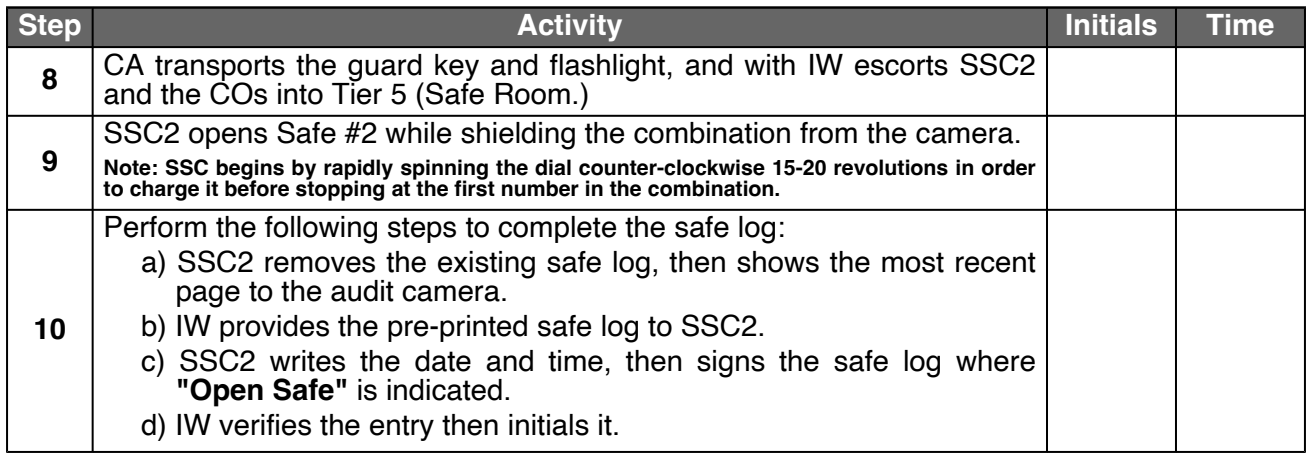

### **COs Access the Credentials in Safe Deposit Boxes (Tier 7)**

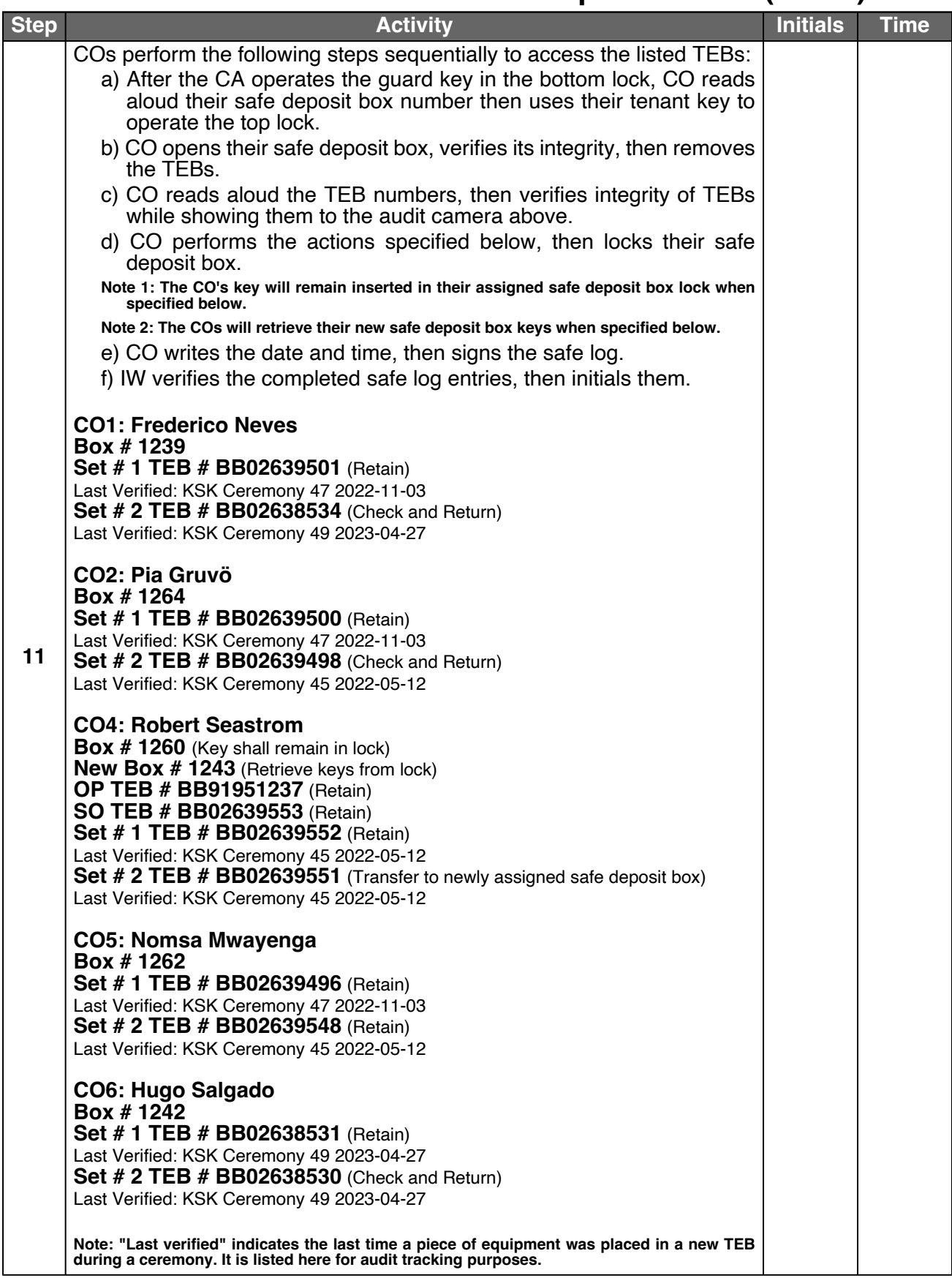

## **Close Safe #2 (Tier 6, Credentials Safe)**

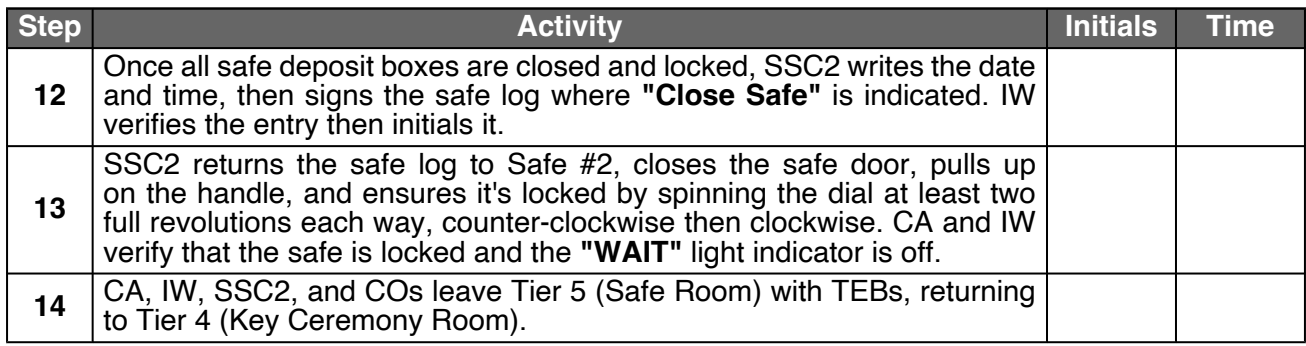

## **Open Safe #1 (Tier 6, Equipment Safe)**

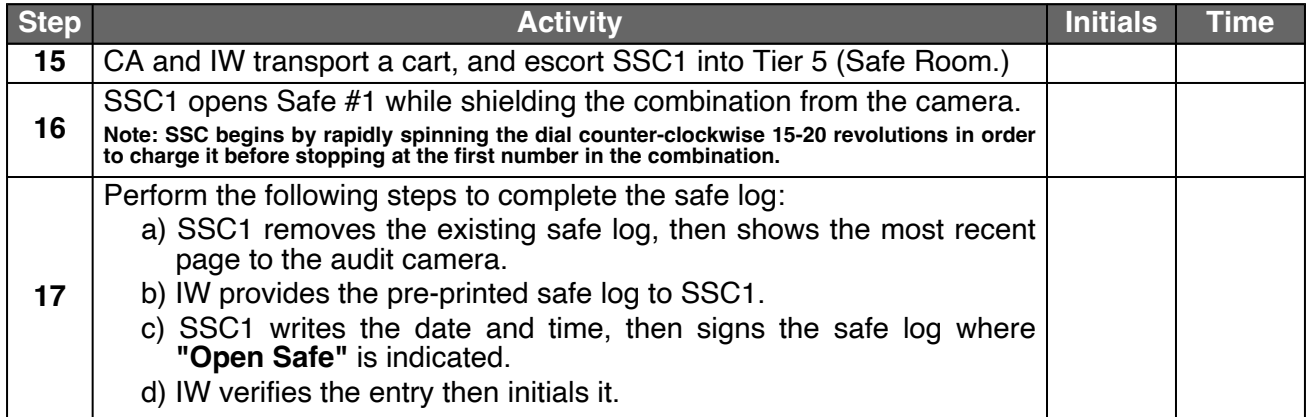

#### **Remove Equipment from Safe #1 (Tier 6, Equipment Safe)**

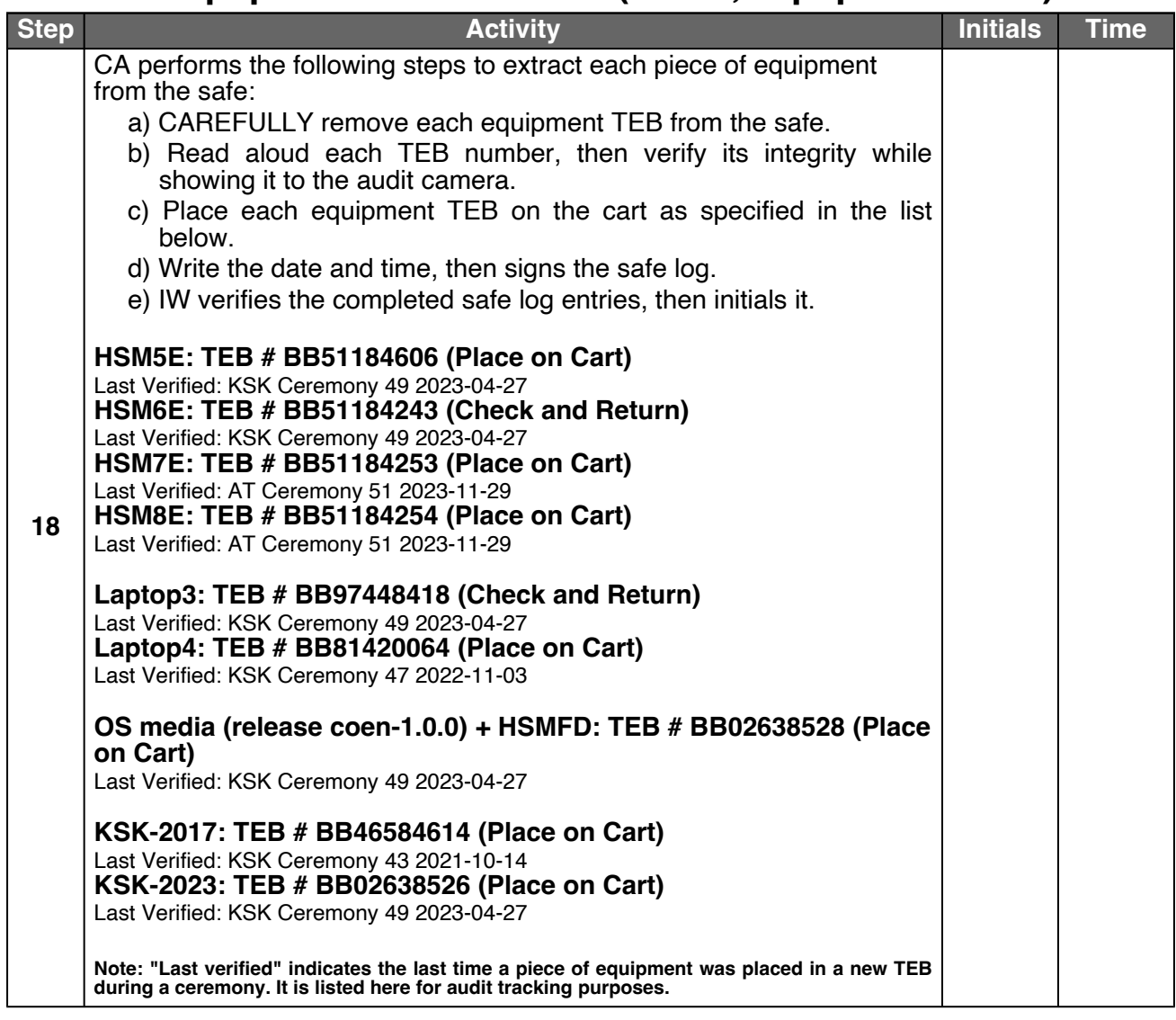

## **Close Safe #1 (Tier 6, Equipment Safe) Exit Tier 5 (Safe Room)**

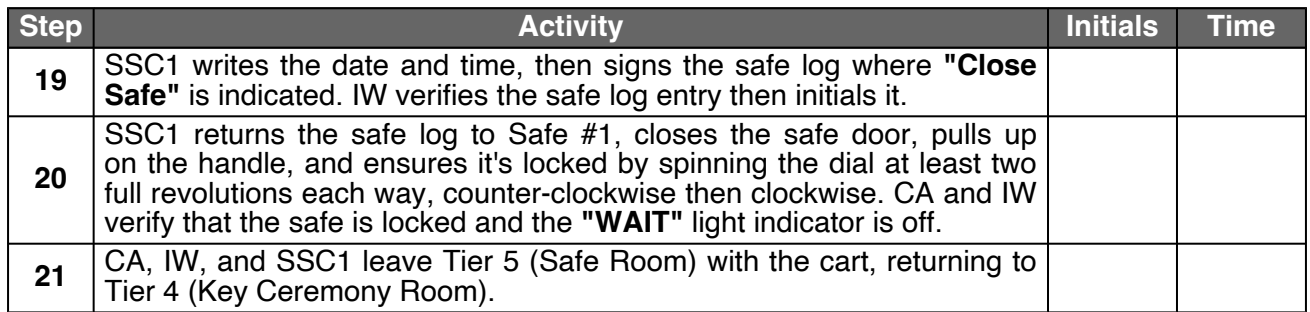

## **Act 2: Equipment Setup**

The CA will set up the equipment by performing the following steps:

- Boot the laptop using the OS media (the laptop has no permanent storage device)
- Set up the printer
- Synchronize the laptop date and time
- Connect the HSMFD
- Start the log sessions
- Power ON the HSM (Tier 7)

#### **Laptop Setup**

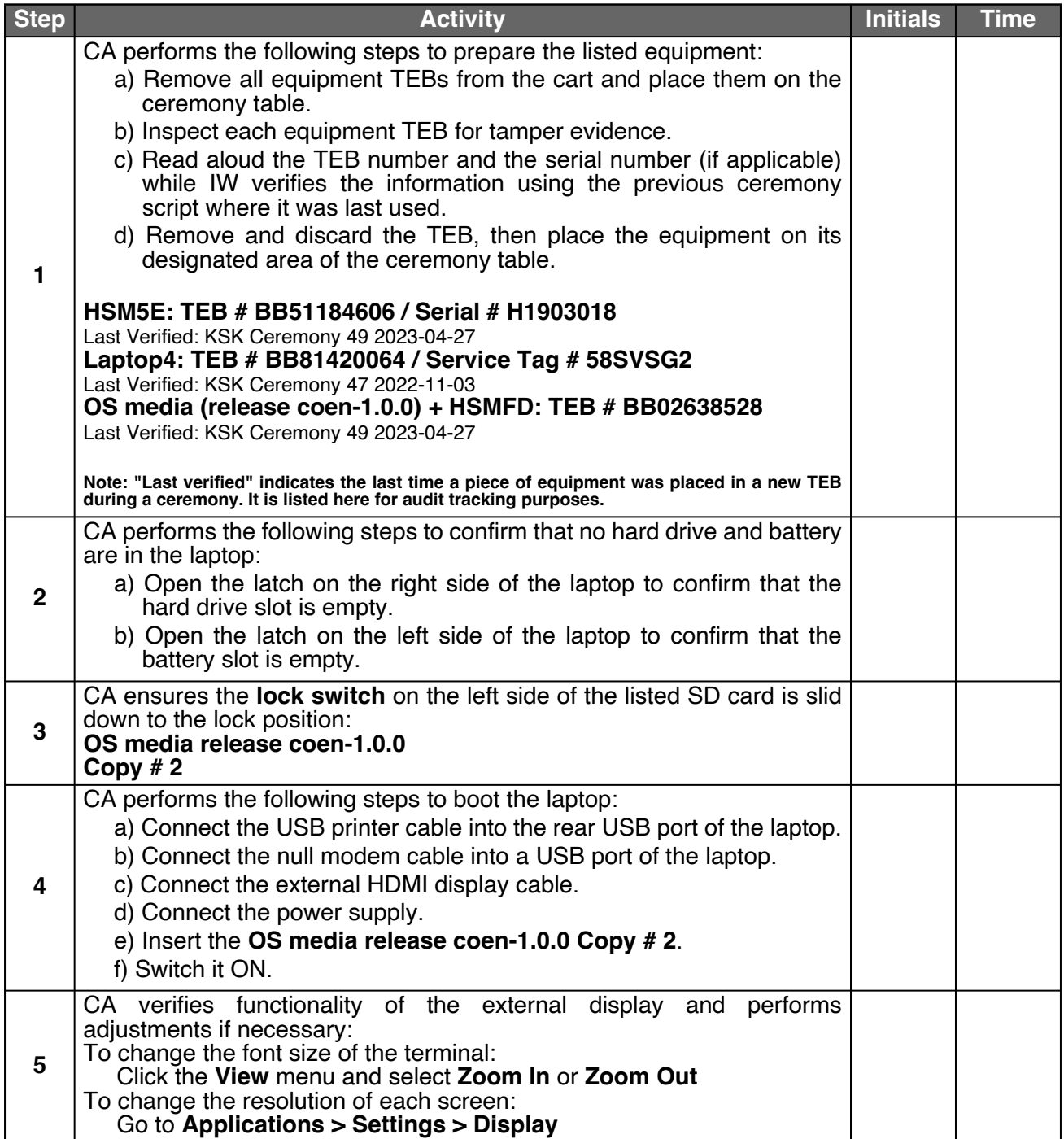

## **OS Media Checksum Verification**

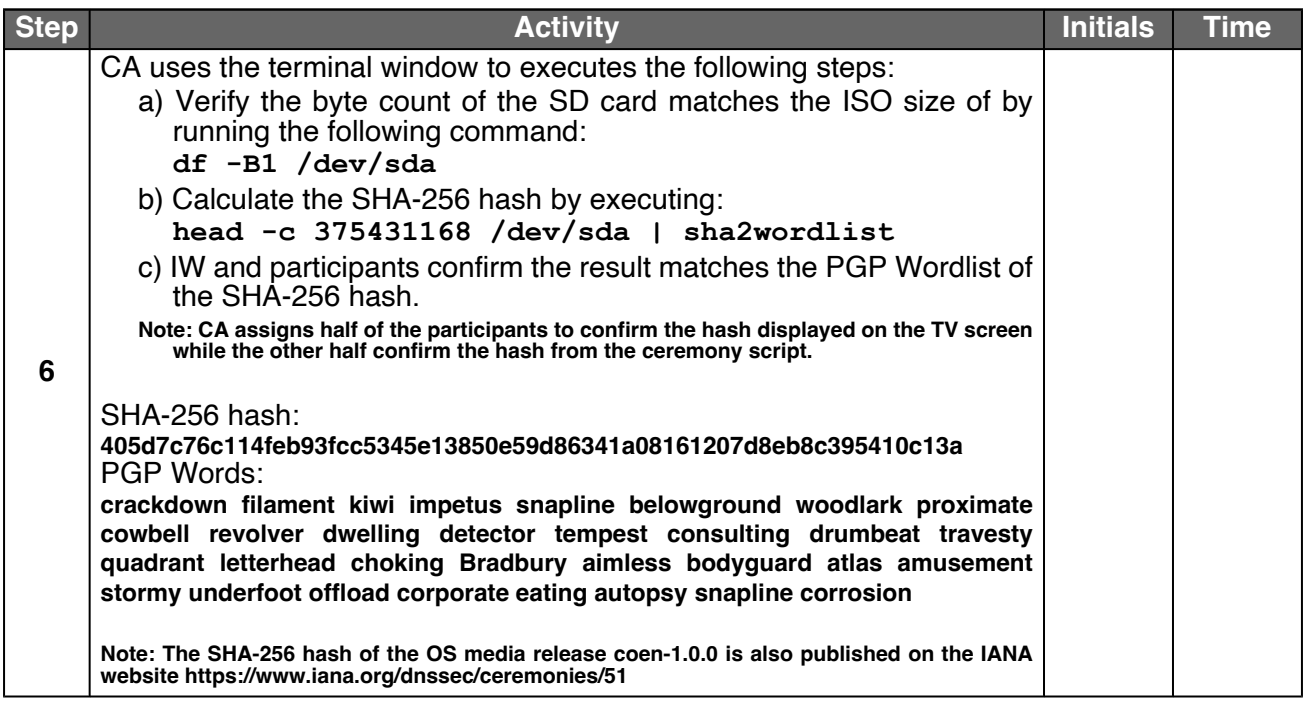

## **Printer Setup**

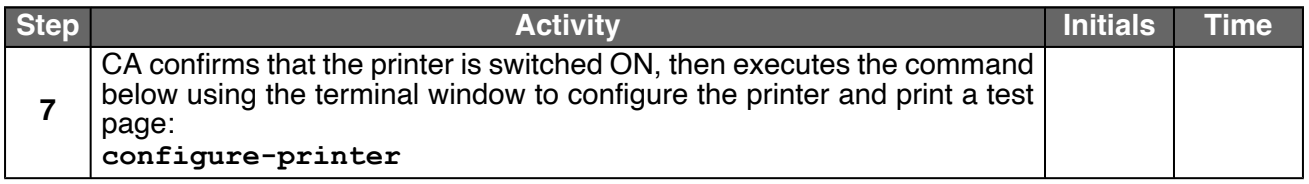

### **Date Setup**

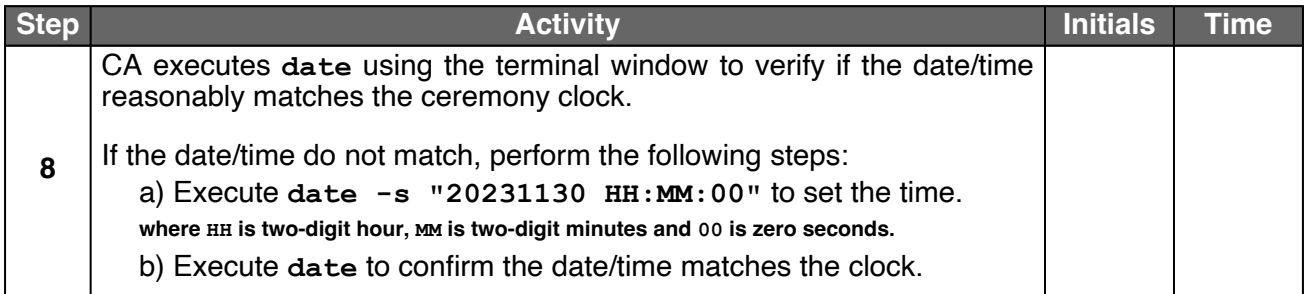

#### **Connect the HSMFD**

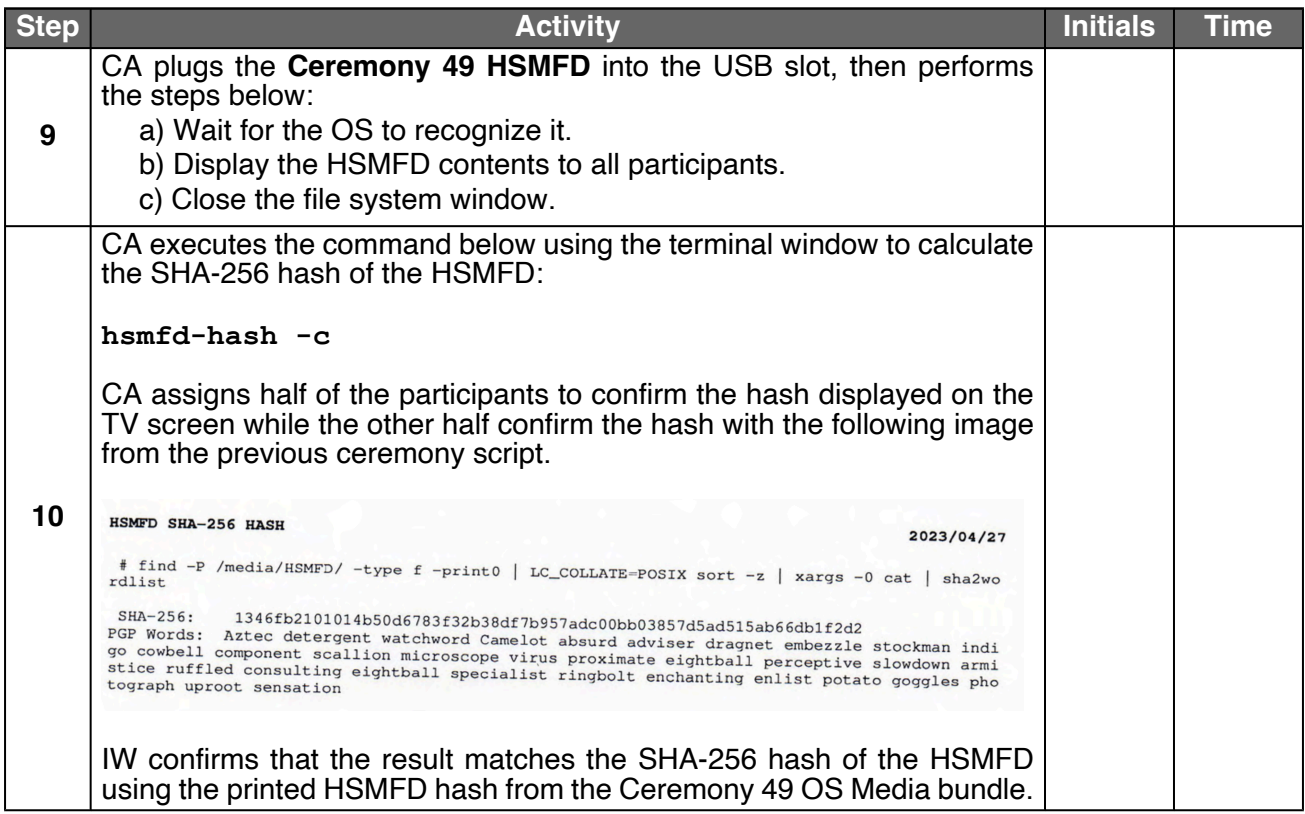

#### **Distribute Previous HSMFD**

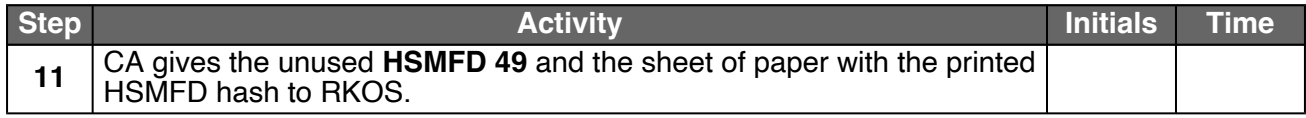

## **Start the Terminal Session Logging**

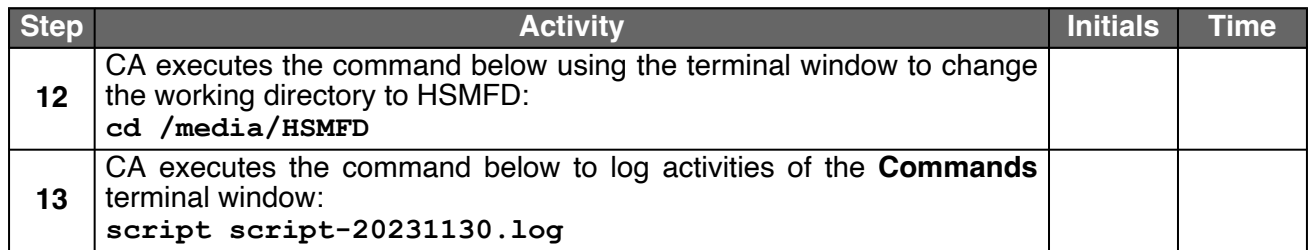

## **Start the HSM Output Logging**

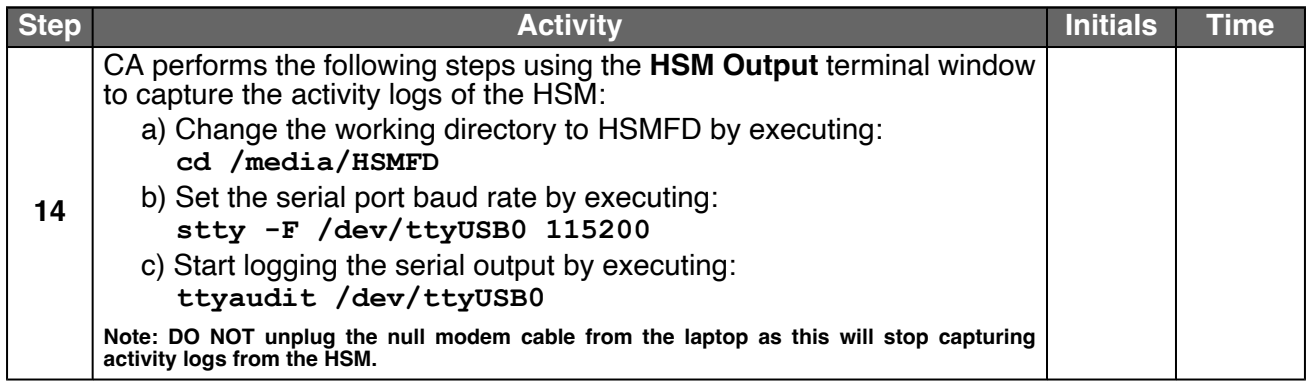

## **Power ON the HSM (Tier 7)**

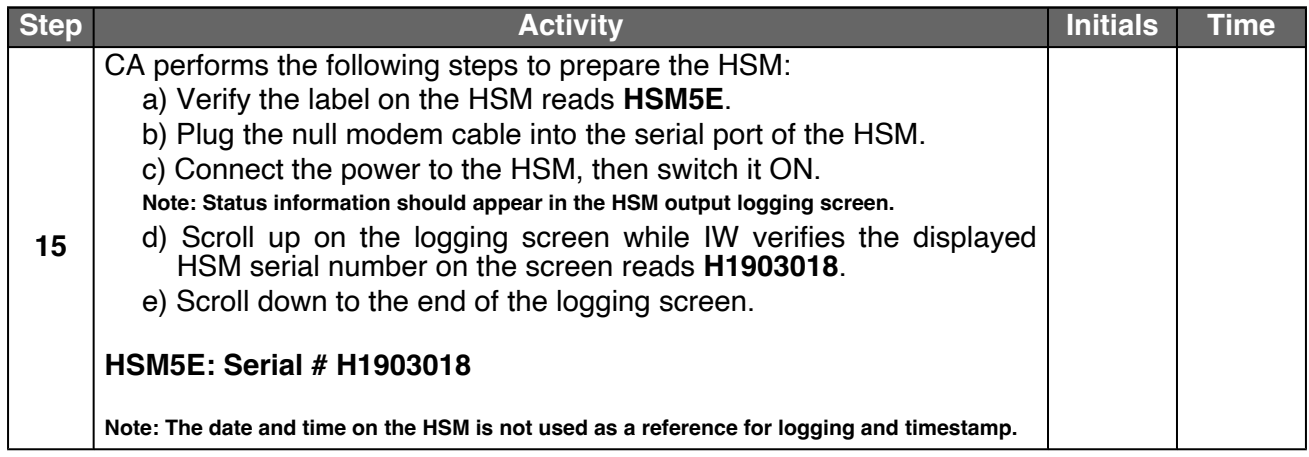

## **Act 3: Activate HSM (Tier 7) and Generate Signatures**

Using the ksr signer application the CA takes the Key Signing Requests (KSRs) to generates the Signed Key Responses (SKRs) by performing the steps below.

- The CA activates the HSM using the COs' cards
- After connectivity is confirmed the flash drive containing the KSRs is inserted into the laptop
- The ksr signer application uses the private key stored in the HSM to generate the SKRs containing the digital signatures of the ZSK slated for future use
- The CA then prints the signer log, backs up the newly generated SKRs, and deactivates the HSM

#### **Crypto Officer Credentials Verification**

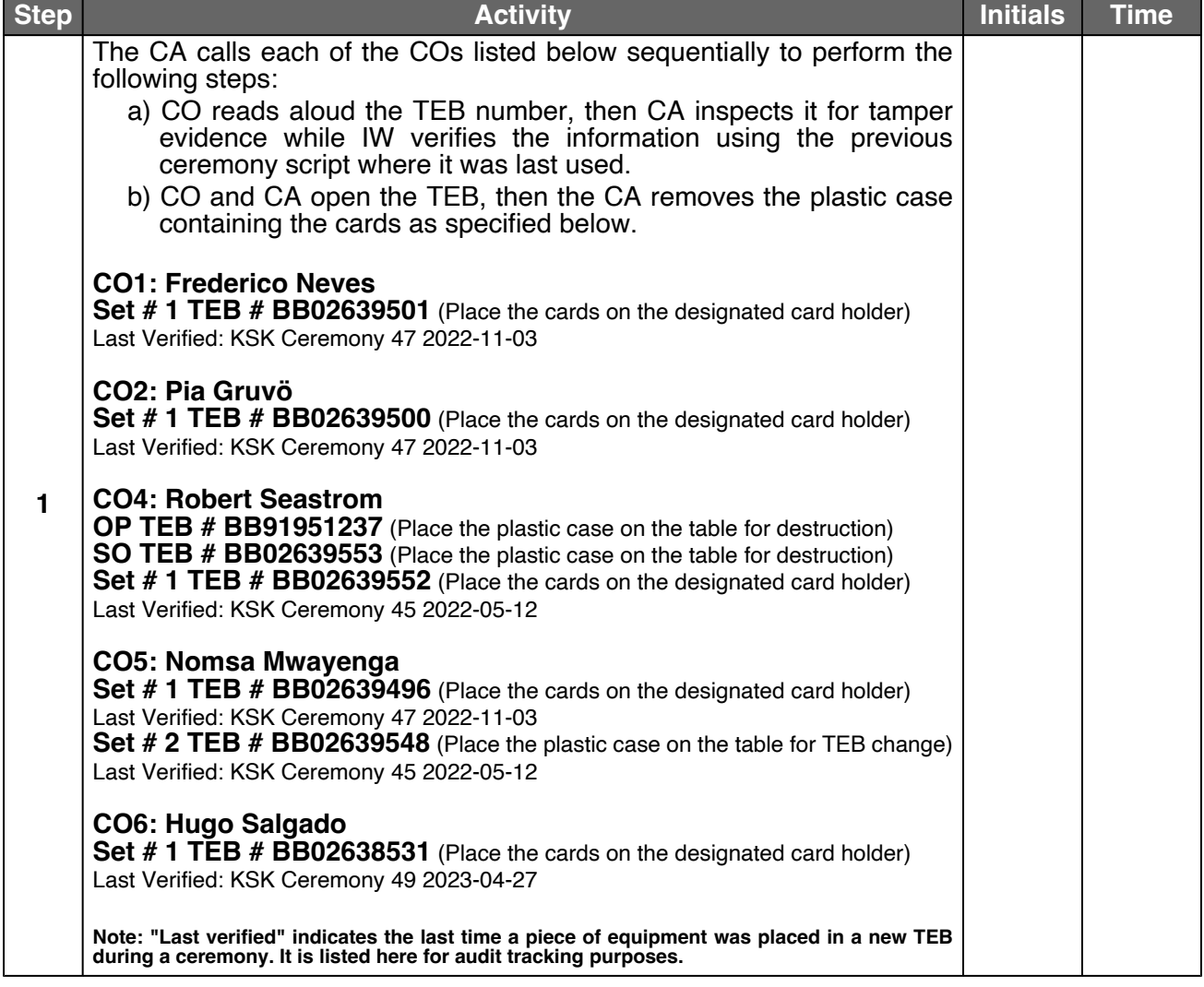

#### **Enable/Activate the HSM (Tier 7)**

<span id="page-14-1"></span><span id="page-14-0"></span>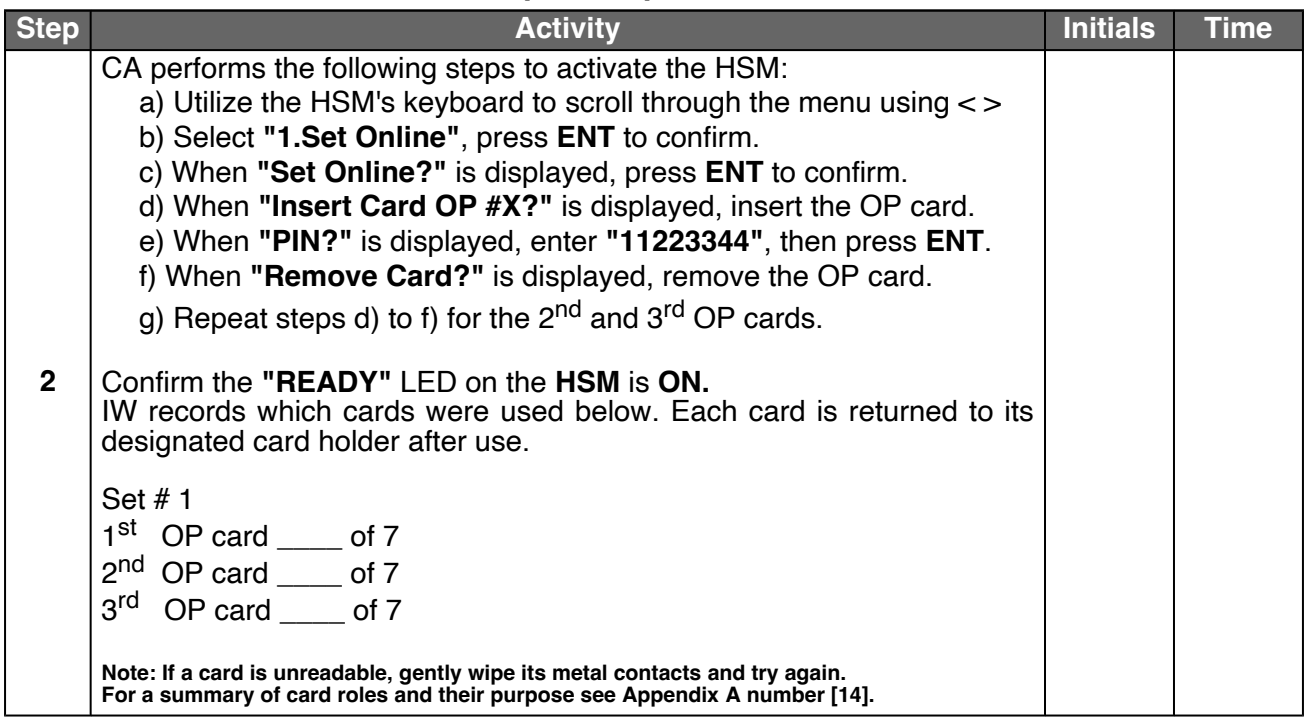

#### **Check the Network Connectivity Between Laptop and HSM**

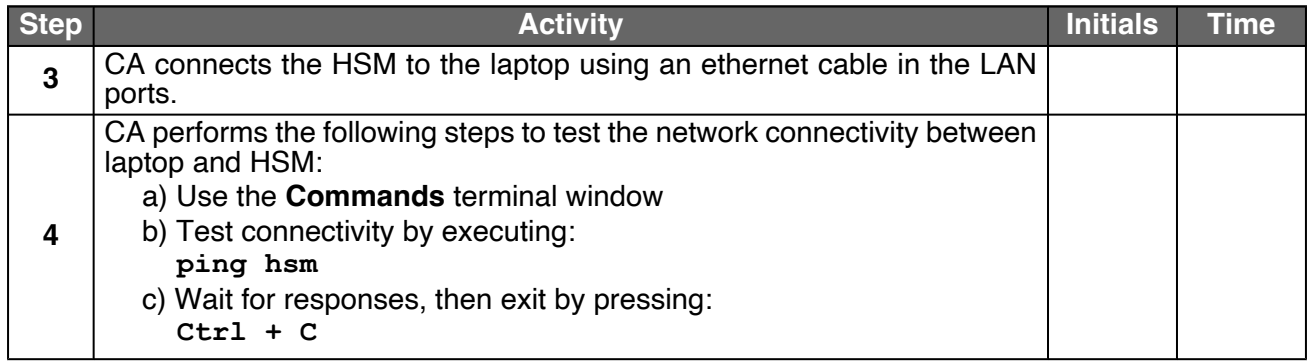

#### **Insert the KSRFD**

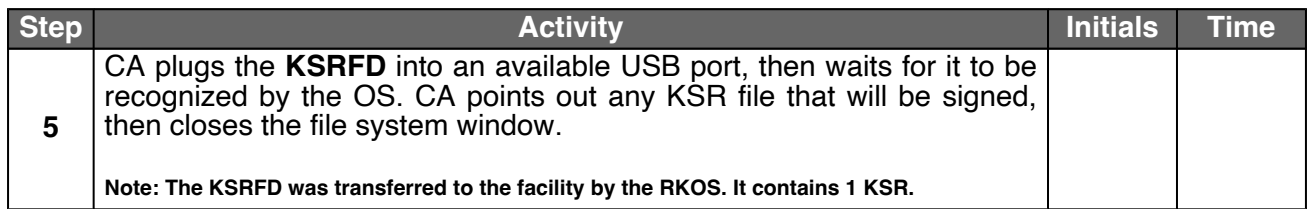

#### **Execute the KSR Signer for KSR 2024 Q1**

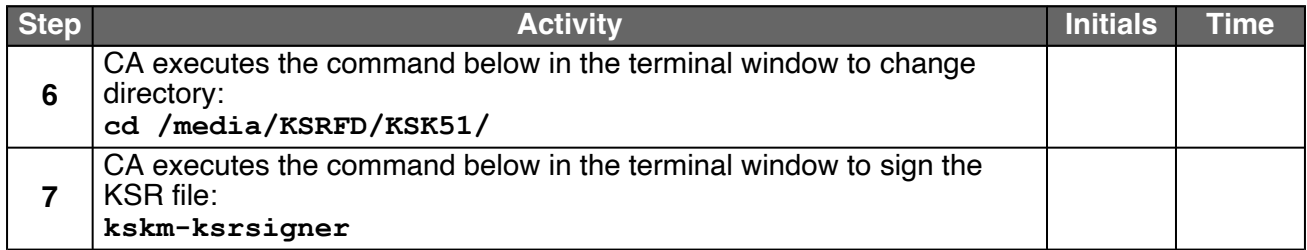

#### **Verify the KSR Hash for KSR 2024 Q1**

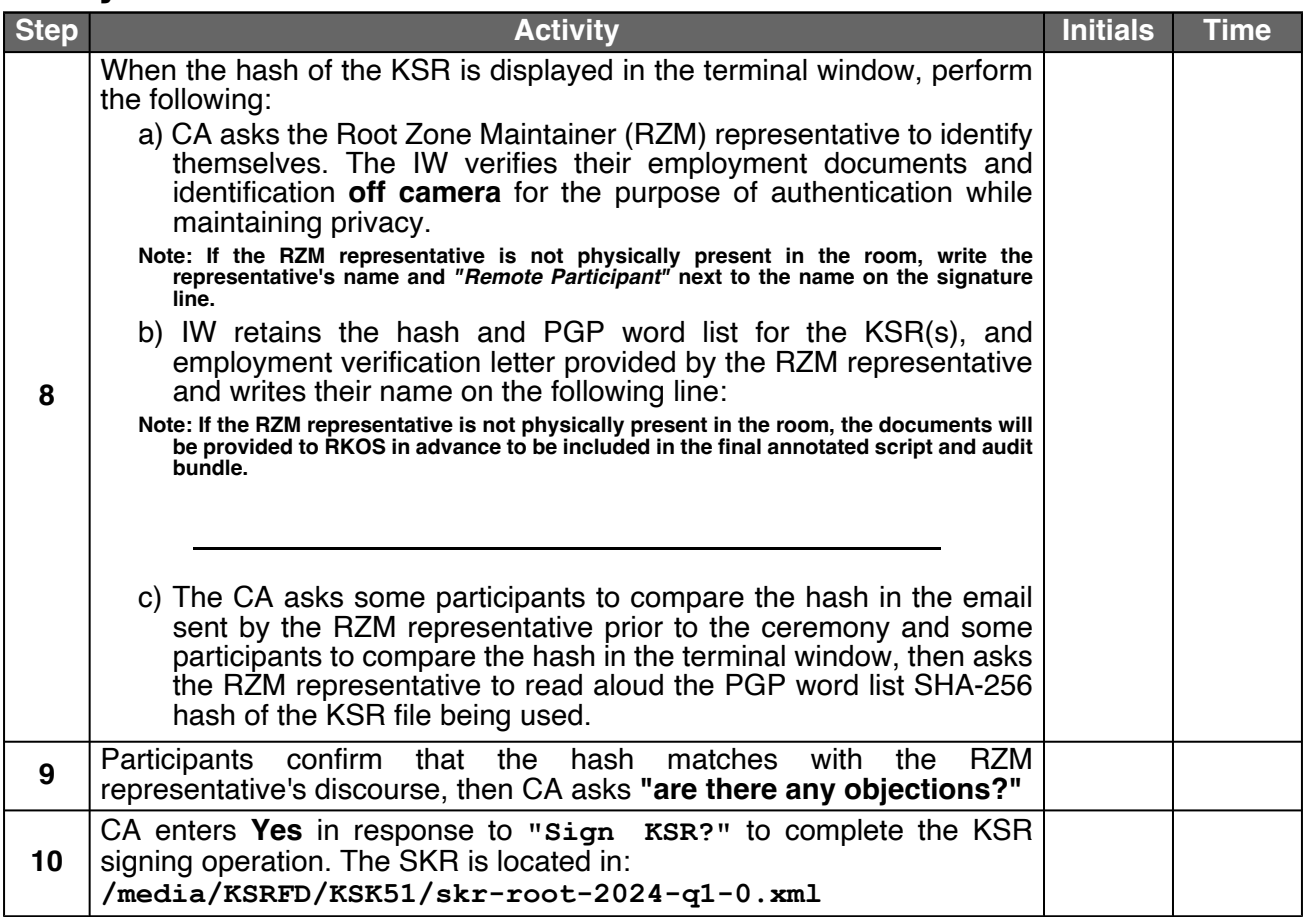

## **Print Copies of the KSR Signer Log**

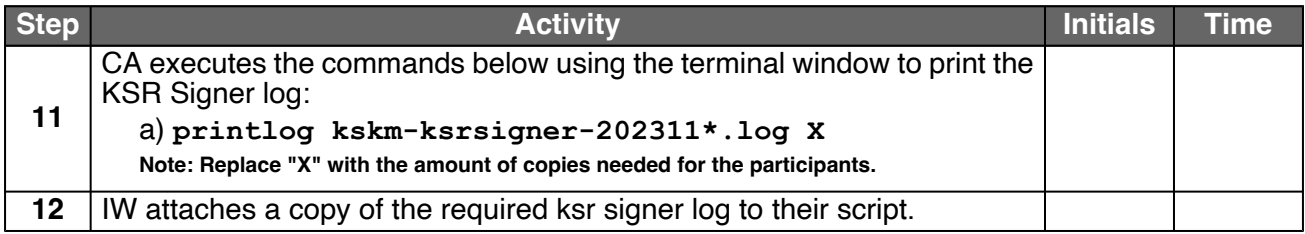

## **Disable/Deactivate the HSM (Tier 7)**

<span id="page-16-1"></span><span id="page-16-0"></span>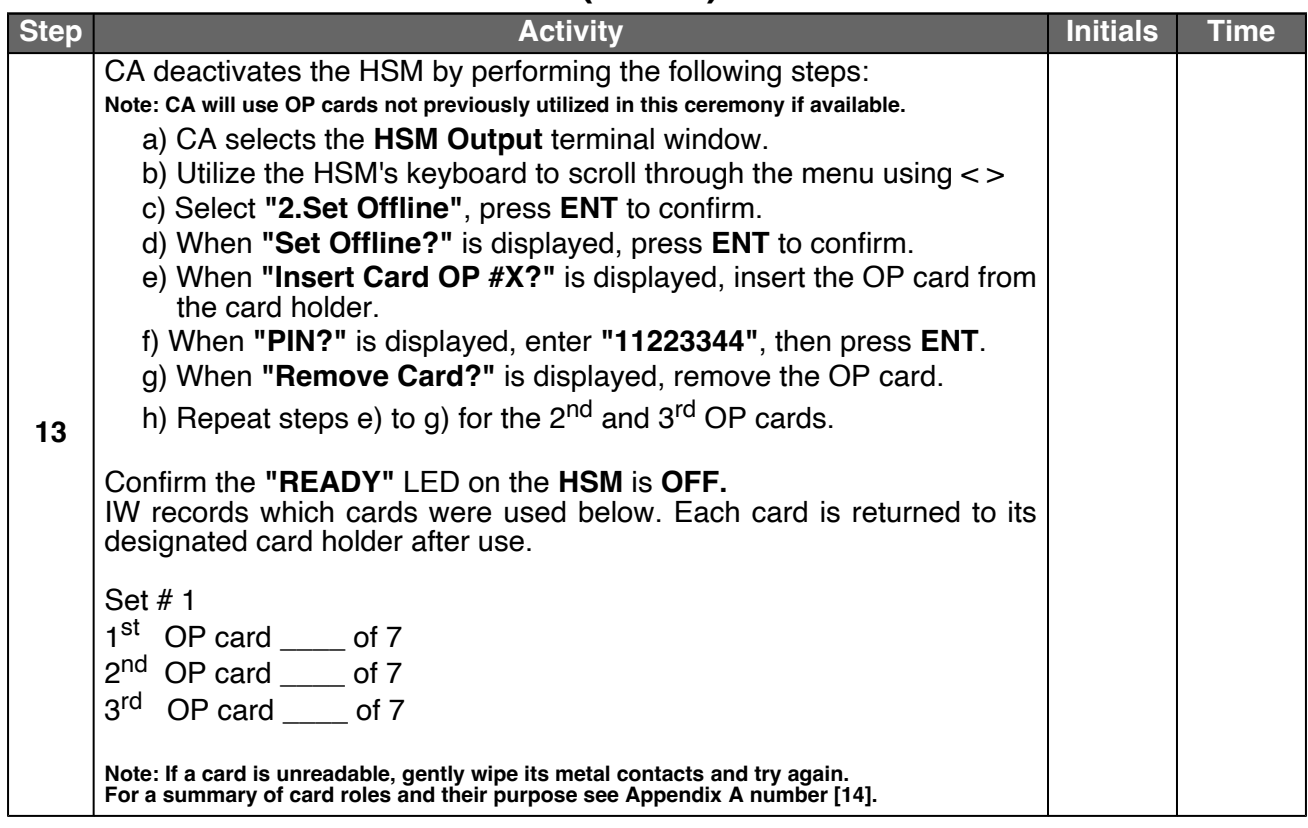

### **OS Media Checksum Verification**

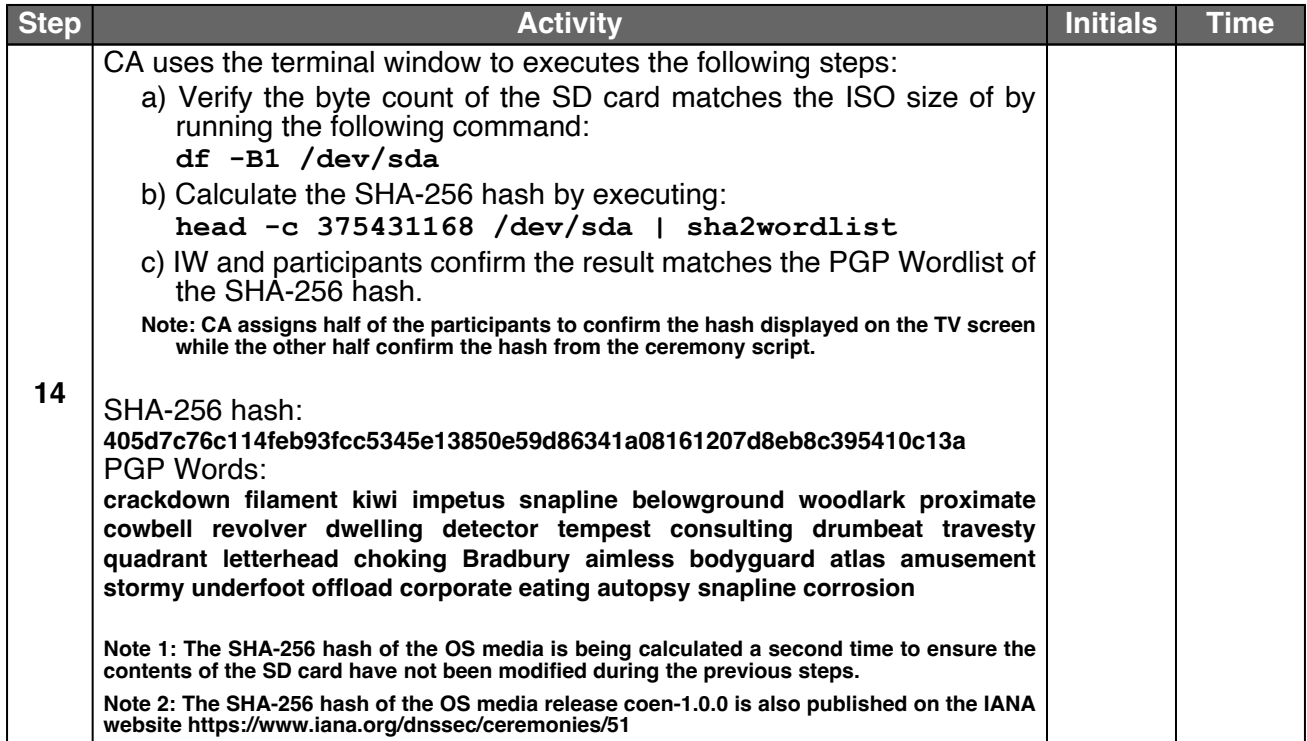

## **Act 4: Destroy OP and SO Cards**

The Operator (OP) and Security Officer (SO) cards were originally issued in 2010 and have reached the end of their operational period. New OP and SO card sets were previously generated as replacements, and the original cards will now be destroyed.

The CA will destroy the OP and SO cards by performing the steps below:

- Clear the cards using an HSM's designated clear card function
- Slice through the cards' chips then place the cards in the shredder

#### **Clear and Destroy OP and SO Cards**

<span id="page-17-3"></span><span id="page-17-2"></span><span id="page-17-1"></span><span id="page-17-0"></span>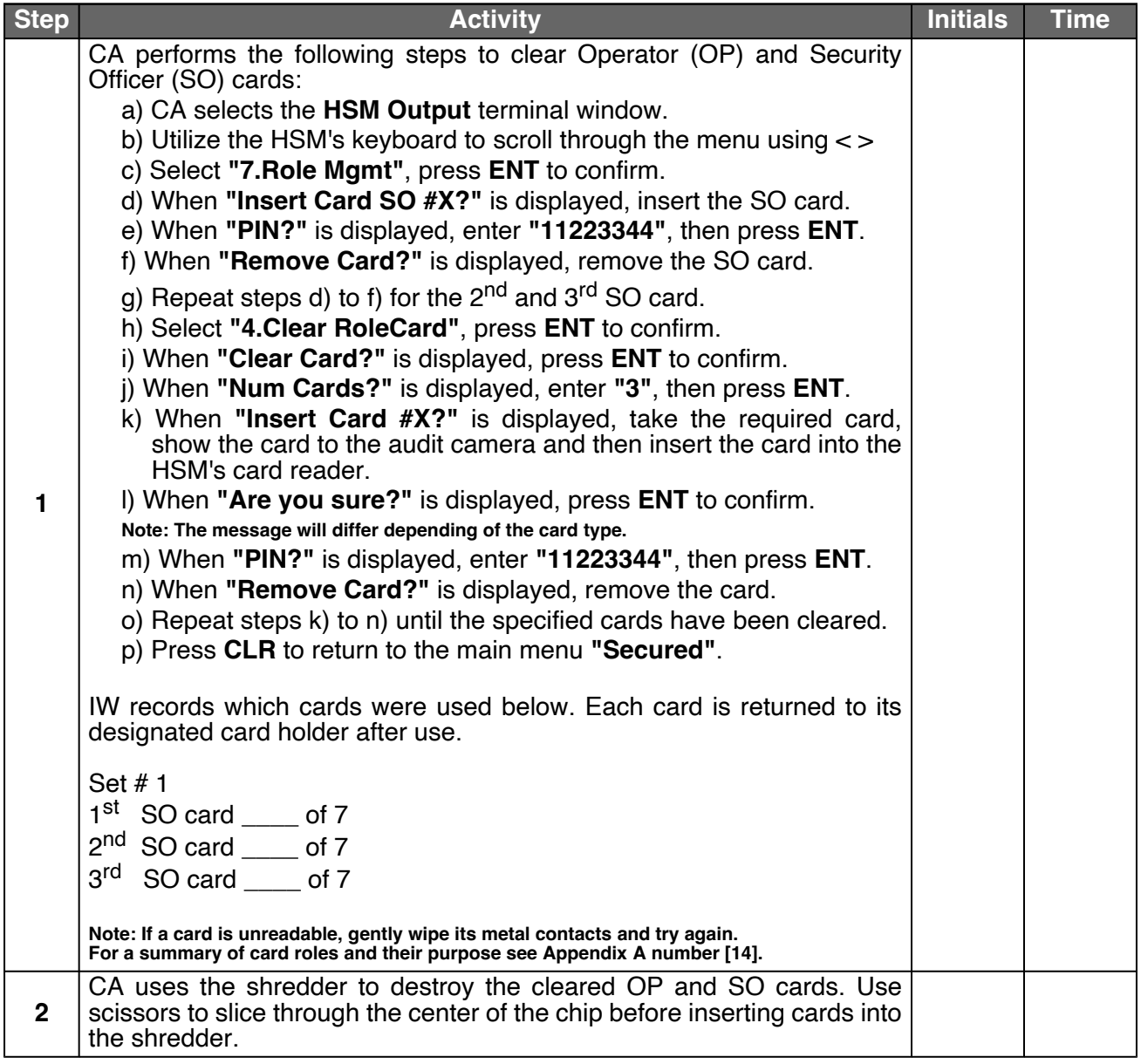

#### **Act 5: Issue Temporary Adapter Authorization Key (AAK) Cards**

When a ceremony includes the introduction of a new HSM, it is necessary to generate temporary AAK cards to allow existing CO credentials perform signing and administrative operations in the new HSM. These temporary cards will be used and subsequently destroyed before the completion of the ceremony.

**Note: For a summary of card roles and their purpose see Appendix [A](#page-47-0) number [\[14\]](#page-48-0).**

#### **Issue Temporary Adapter Authorization Key (AAK) Cards**

<span id="page-18-3"></span><span id="page-18-2"></span><span id="page-18-1"></span><span id="page-18-0"></span>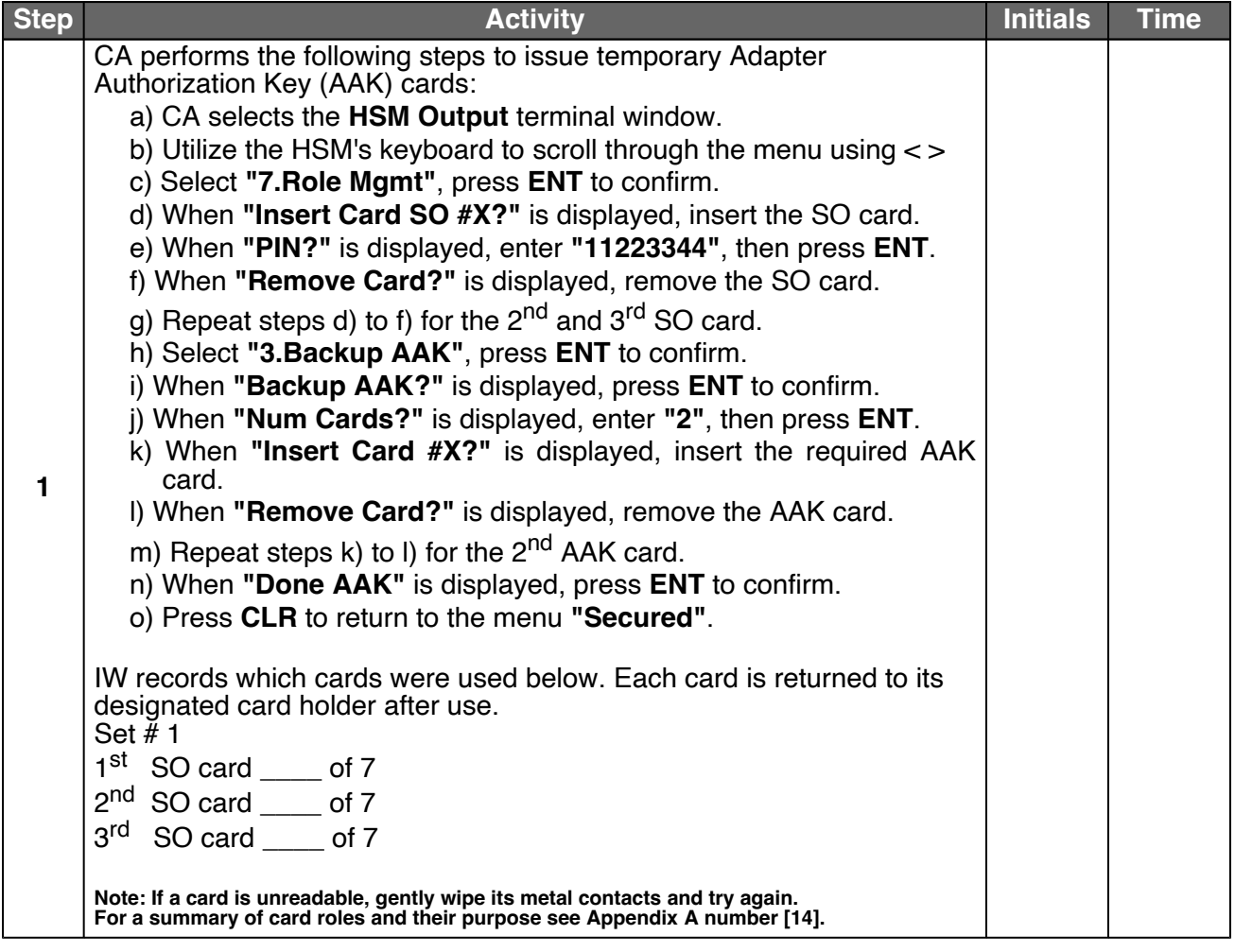

### **Place the HSM (Tier 7) into a TEB**

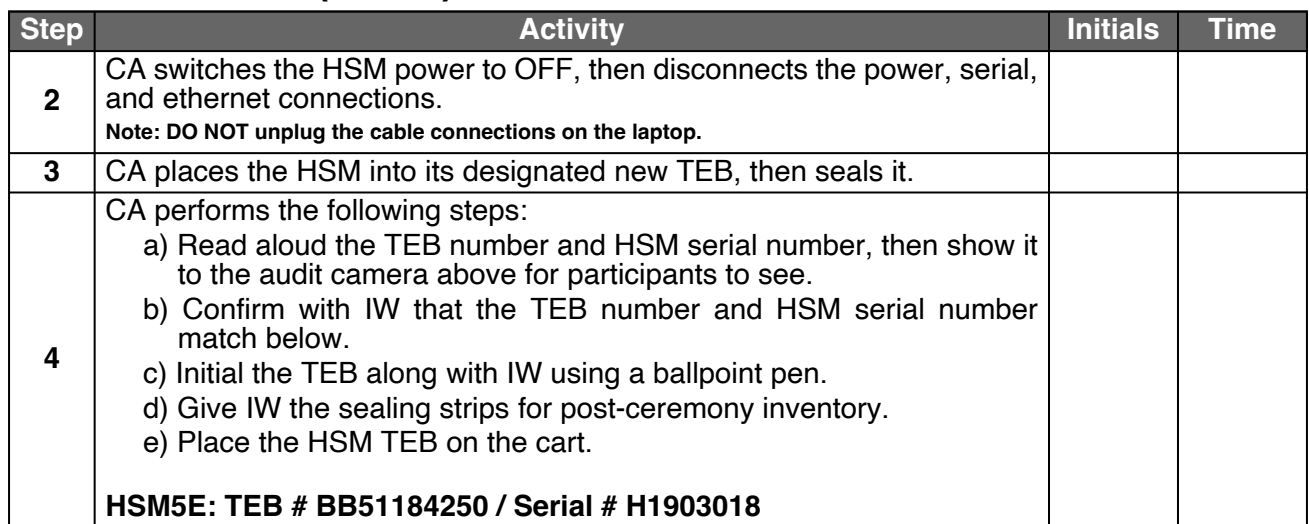

## **Act 6: Introduce New HSM**

The CA will introduce a new HSM by performing the following steps:

- Verify new HSM serial number
- Import the Adapter Authorization Key (AAK)
- Configure the HSM to a secure state
- Change and verify API settings
- Import Storage Master Key (SMK)
- Import App Key (KSK)
- Verify connectivity, activate, and initialize HSM
- Destroy temporary AAK cards

#### **HSM7E (Tier 7) Setup**

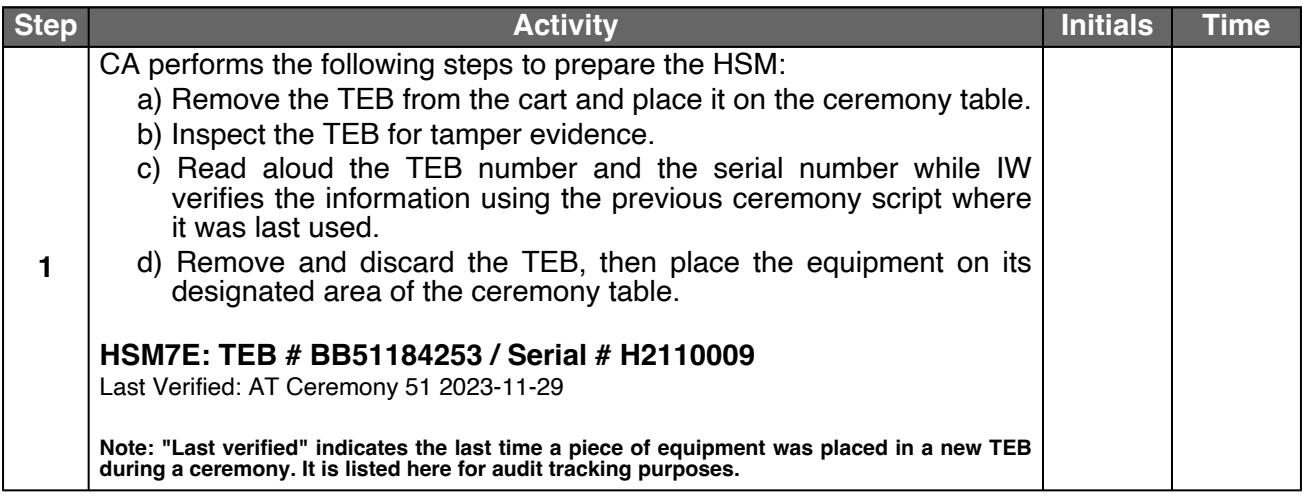

#### **Power ON the HSM7E (Tier 7)**

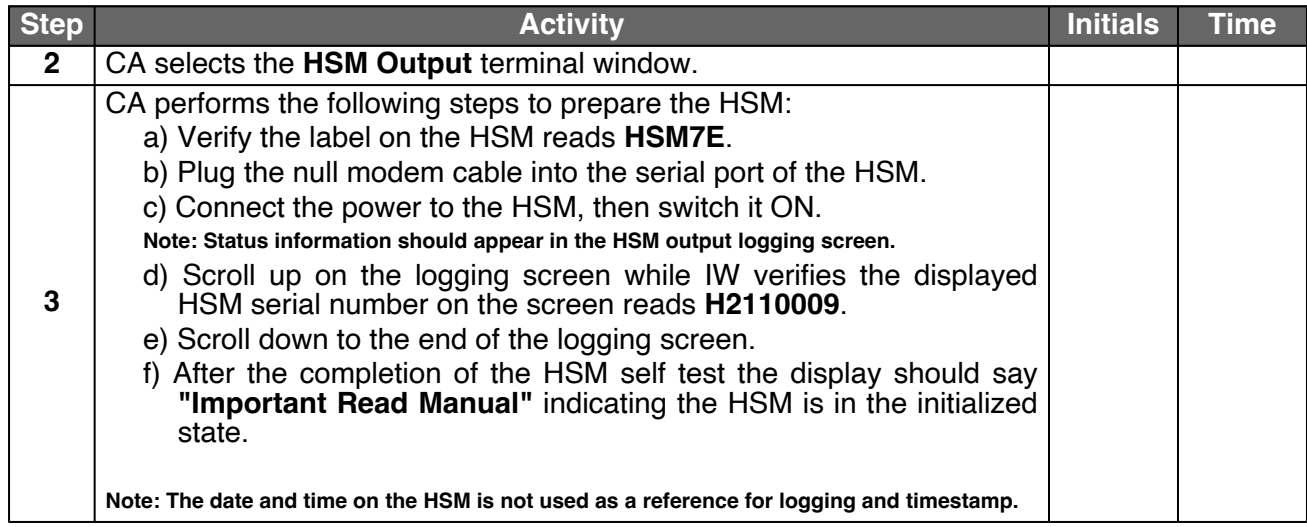

#### **Import the AAK**

<span id="page-21-1"></span><span id="page-21-0"></span>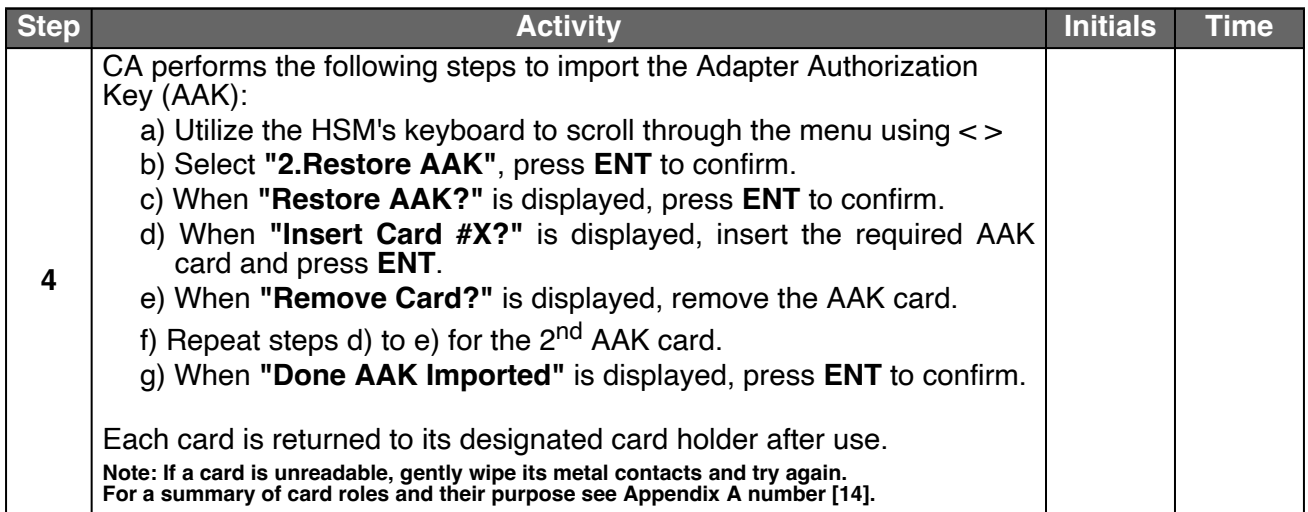

## **Configure the HSM to Secure State**

<span id="page-22-1"></span><span id="page-22-0"></span>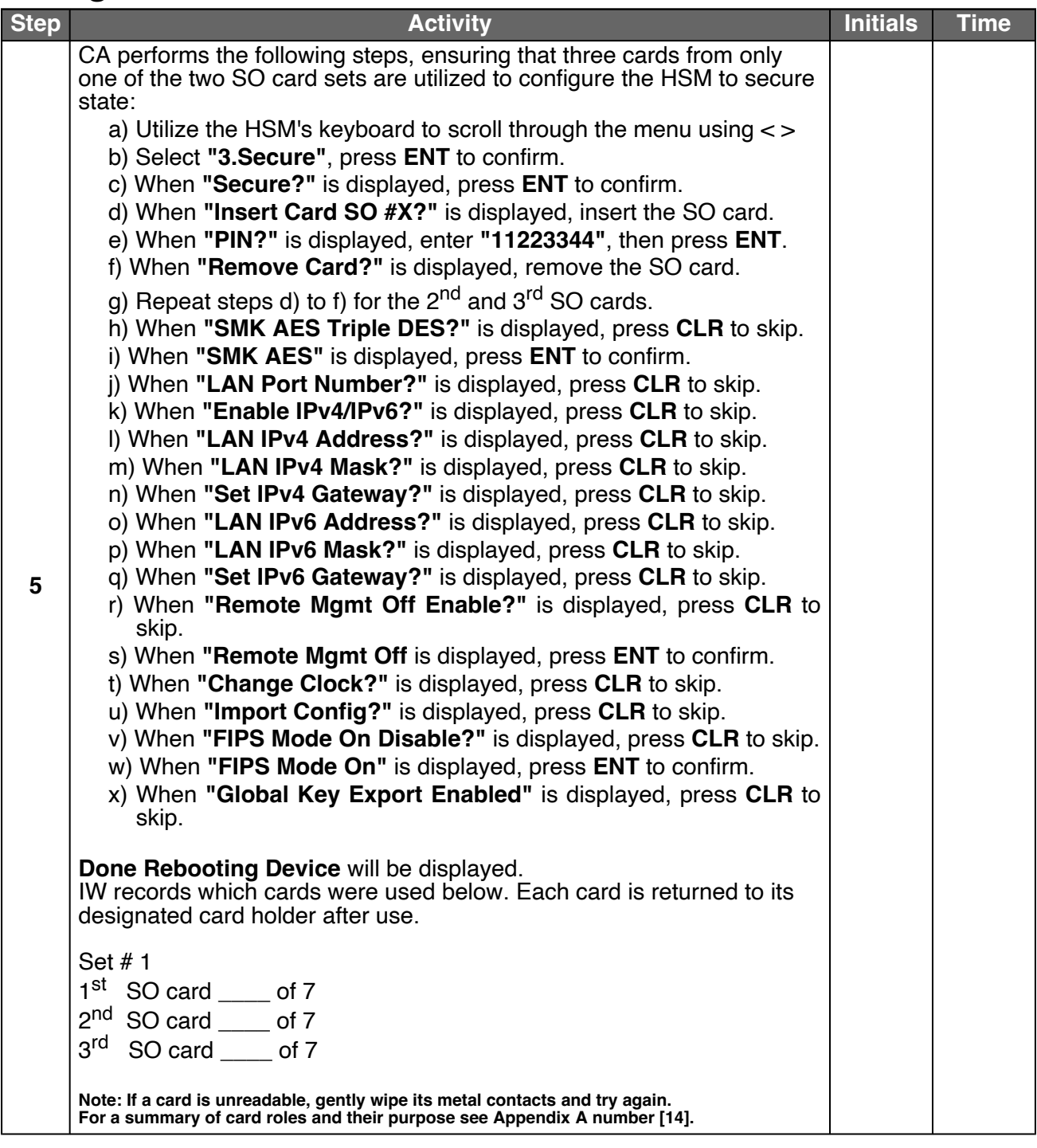

## **Change the API Settings**

<span id="page-23-1"></span><span id="page-23-0"></span>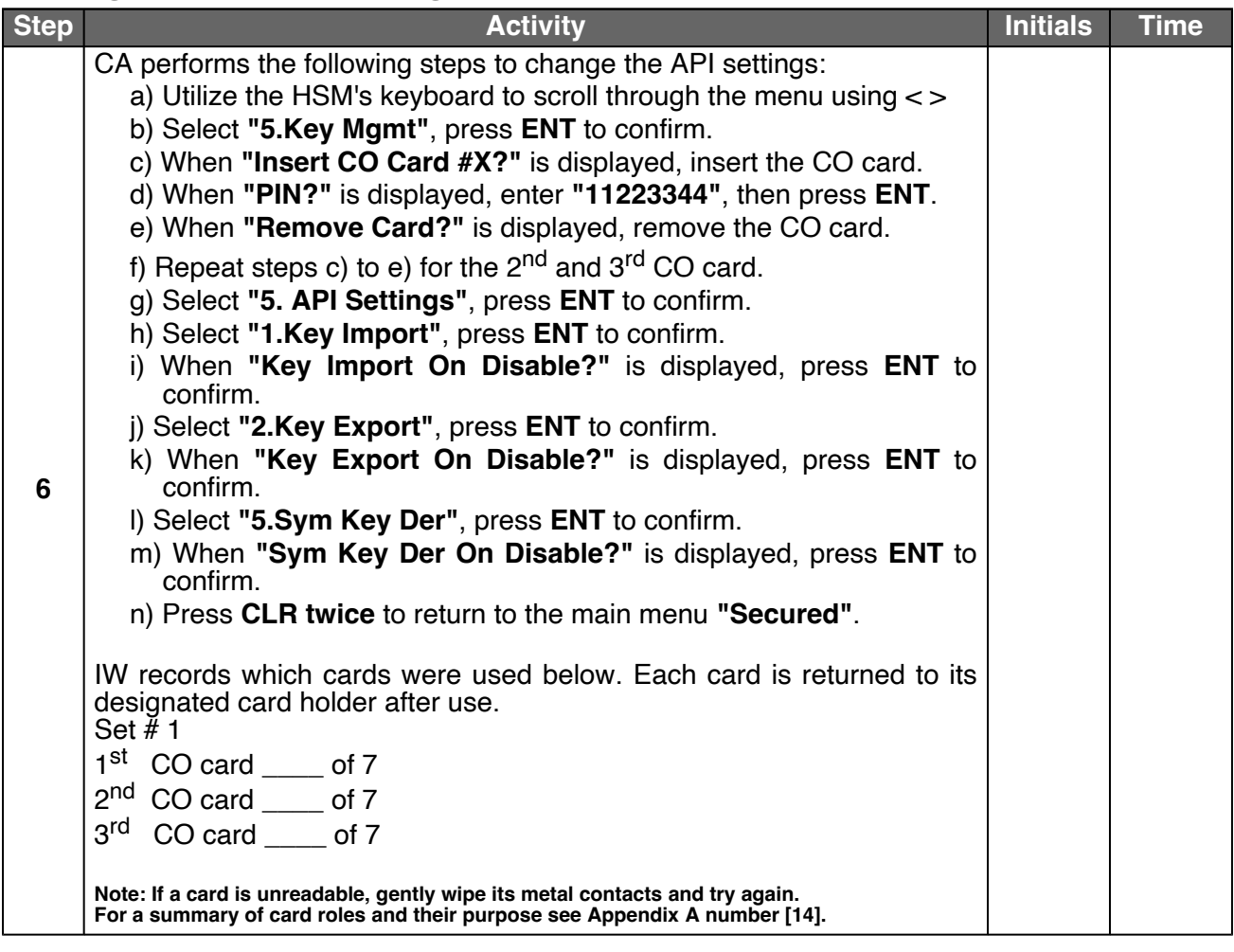

## **Verify API Settings**

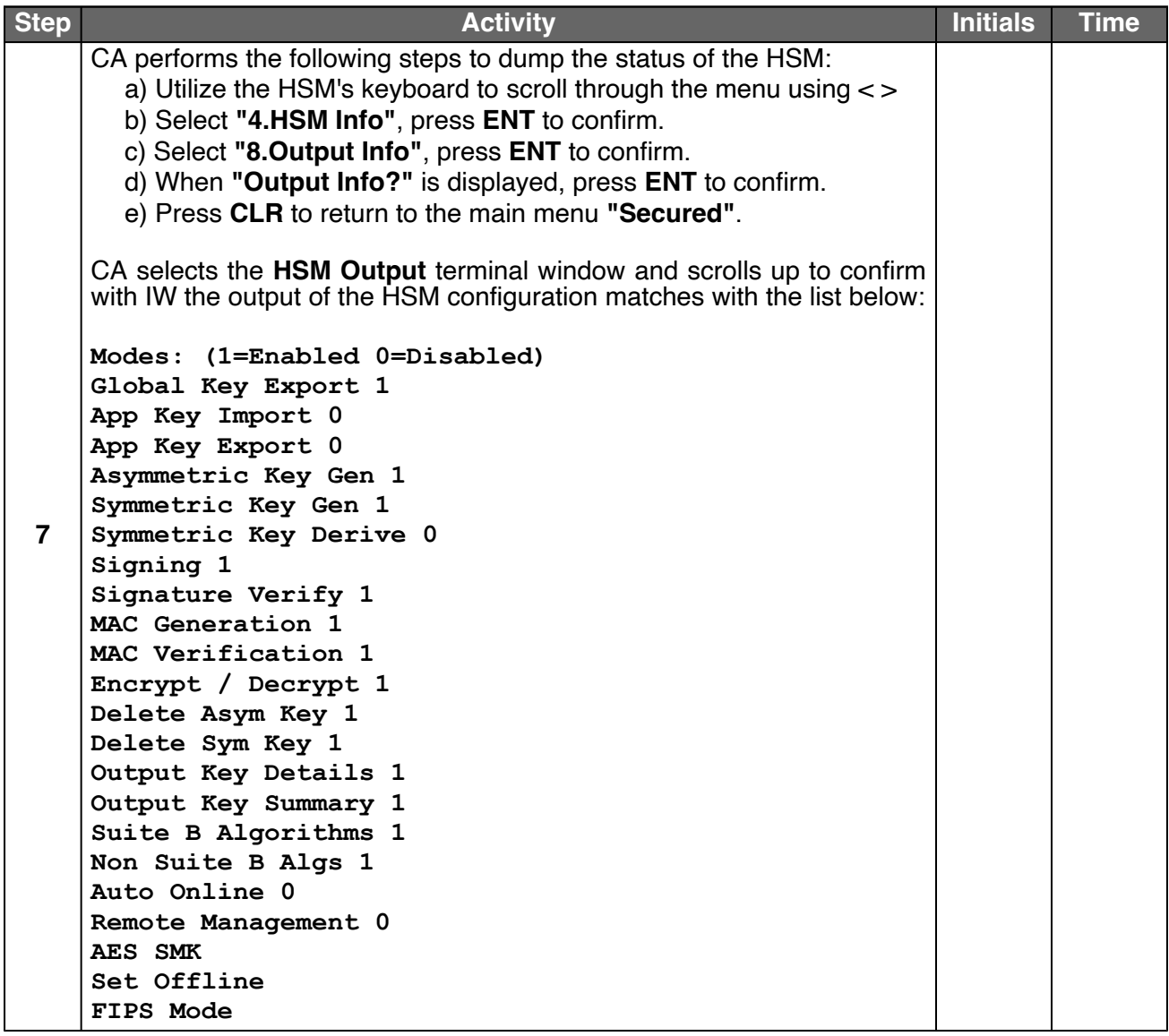

## **App Key Backups**

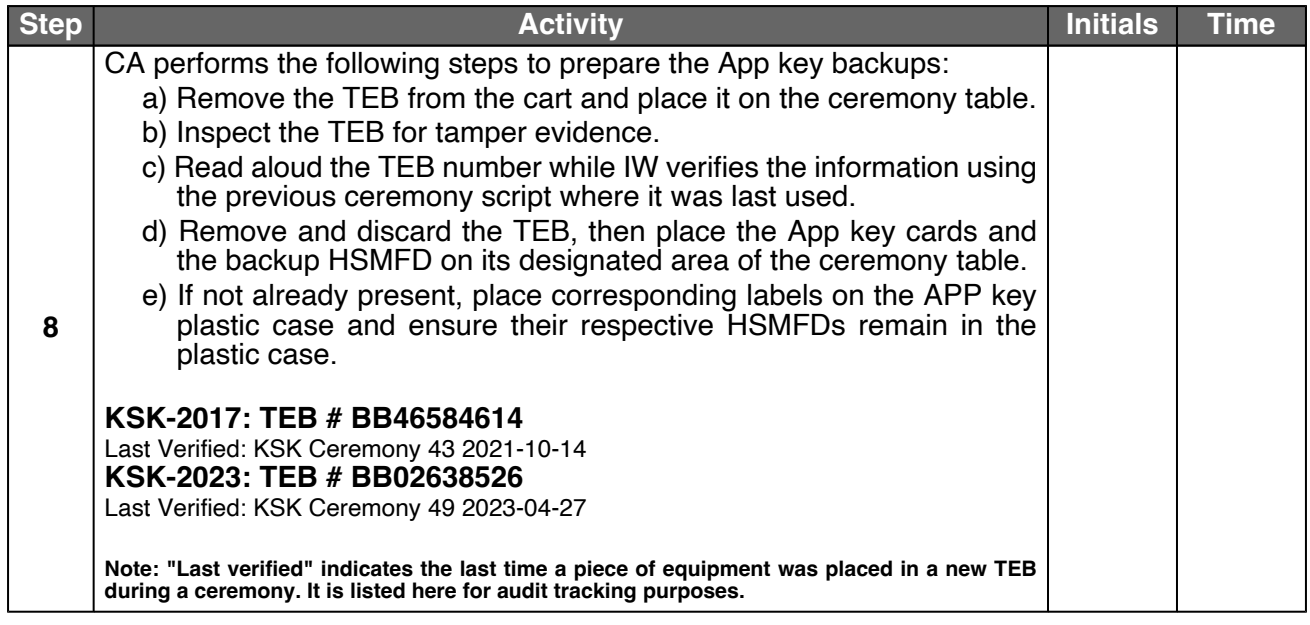

## **Import the SMK and the KSK**

<span id="page-25-1"></span><span id="page-25-0"></span>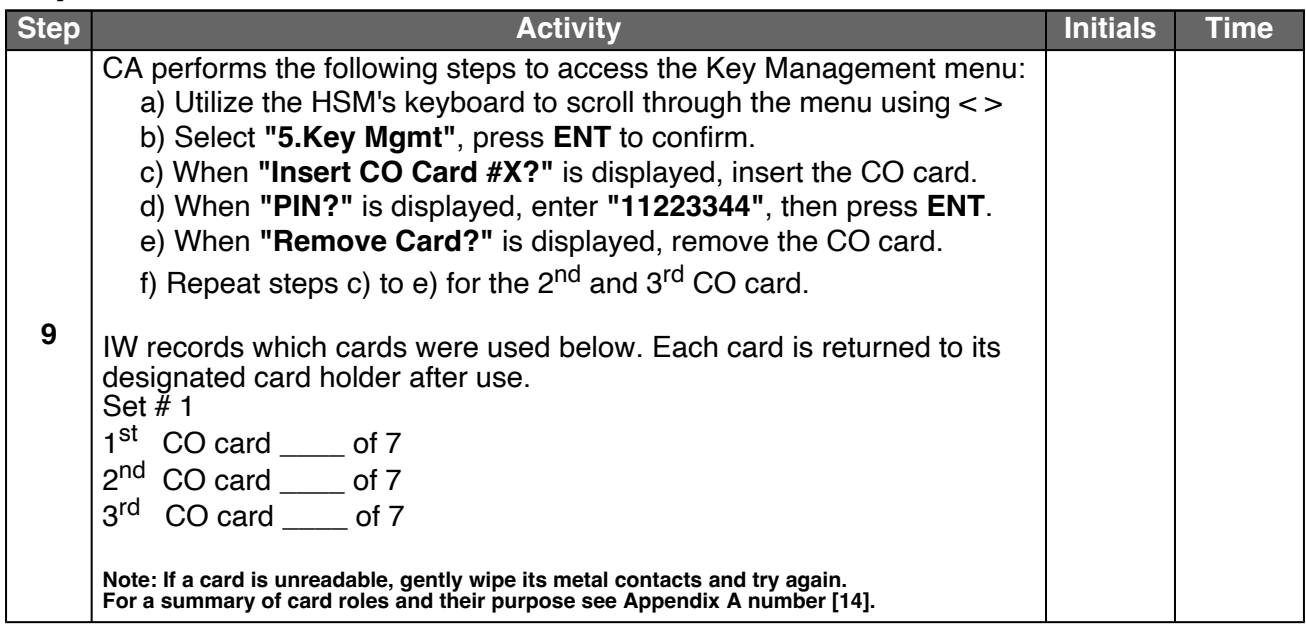

<span id="page-26-3"></span><span id="page-26-2"></span><span id="page-26-1"></span><span id="page-26-0"></span>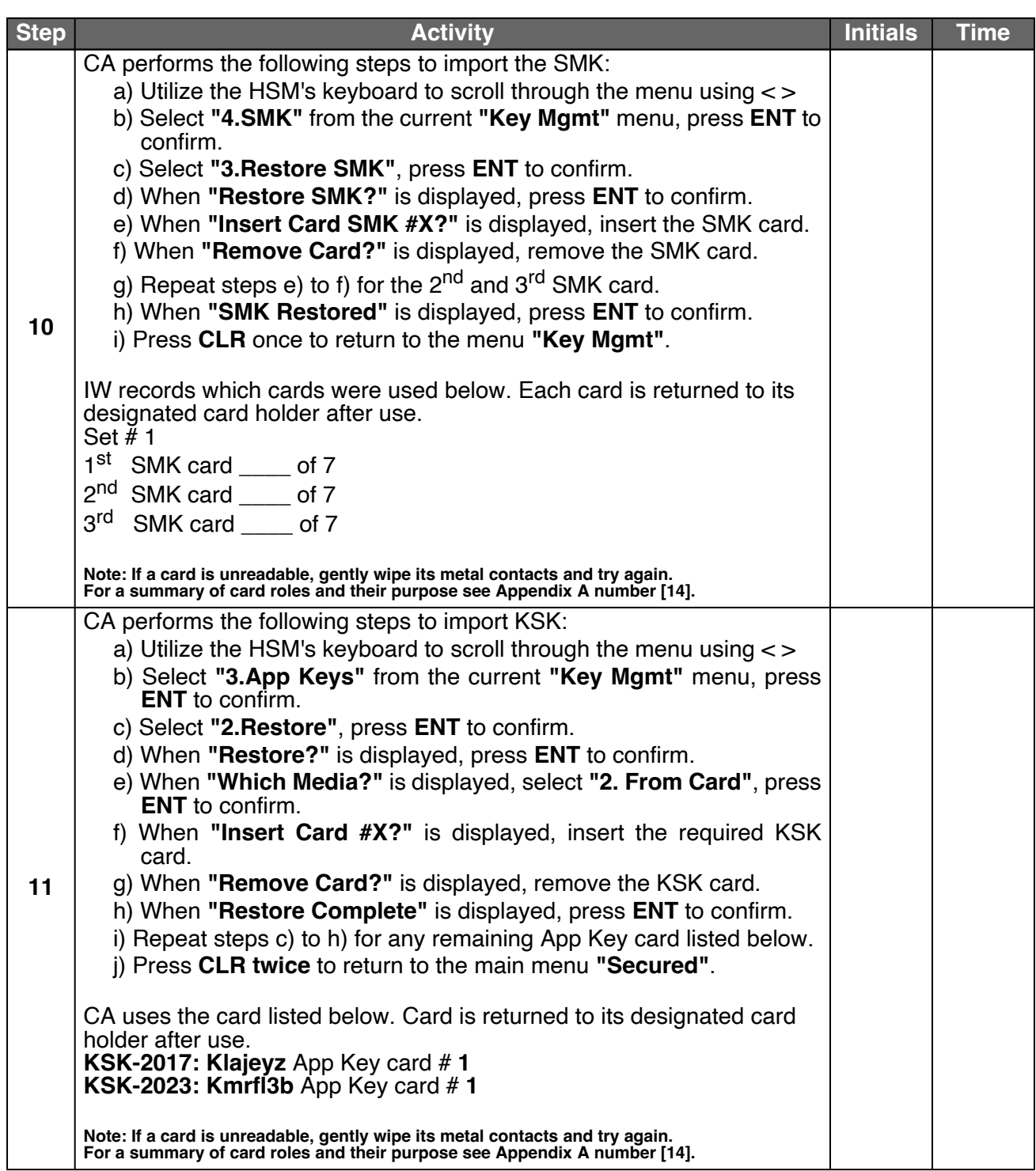

#### **Enable/Activate the HSM (Tier 7)**

<span id="page-27-1"></span><span id="page-27-0"></span>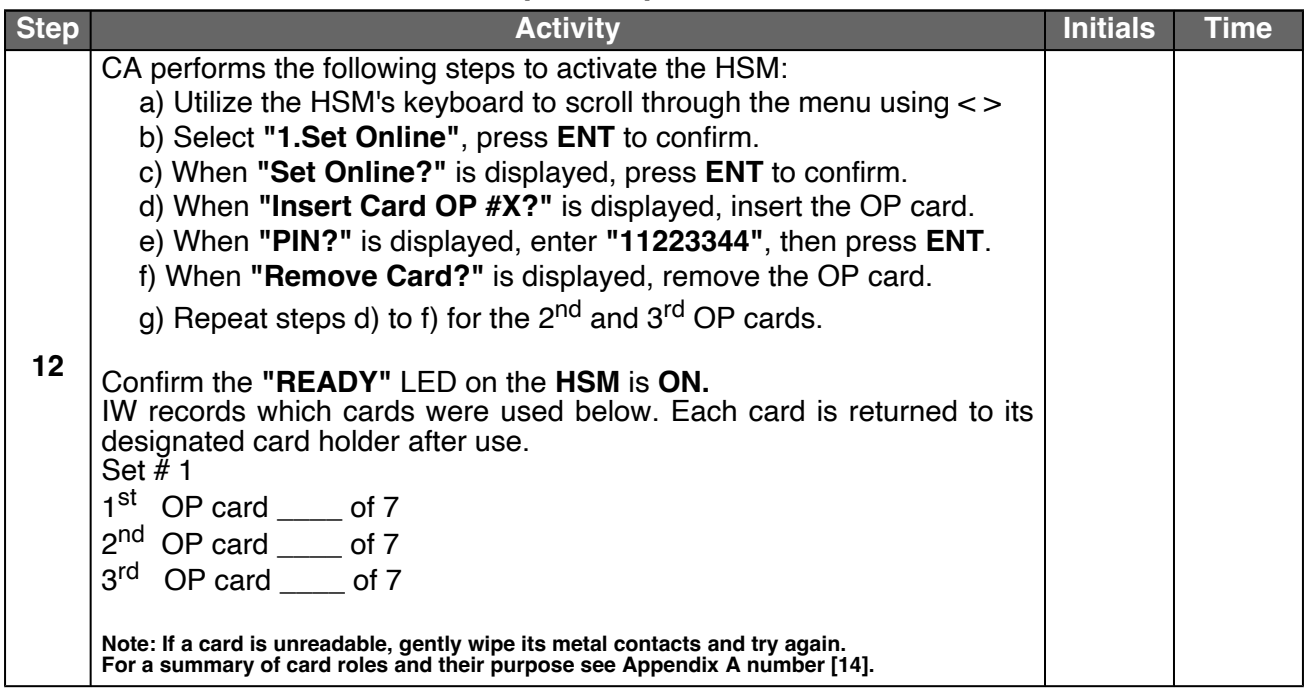

#### **Check the Network Connectivity Between Laptop and HSM**

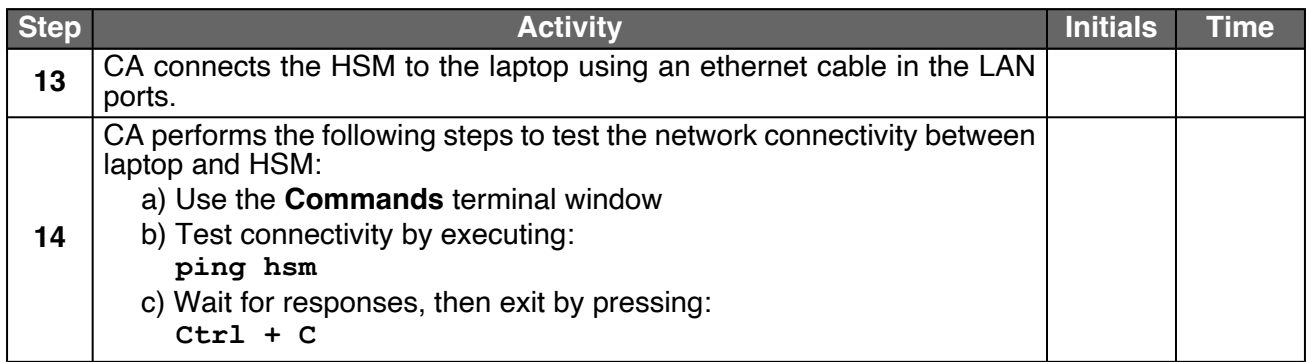

### **Execute the KSR Signer for KSR 2024 Q1**

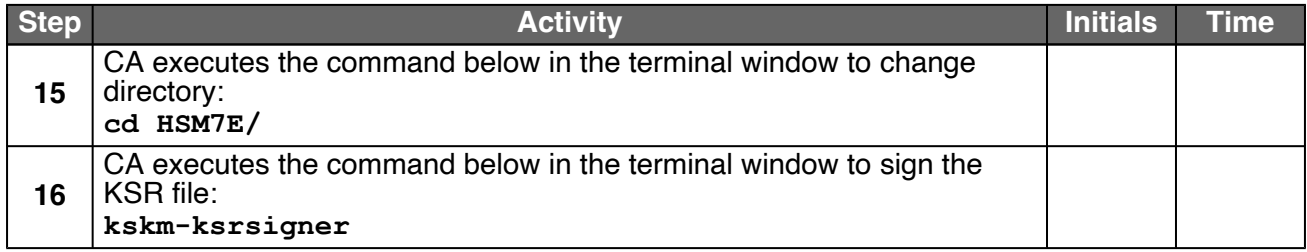

#### **Verify the KSR Hash for KSR 2024 Q1**

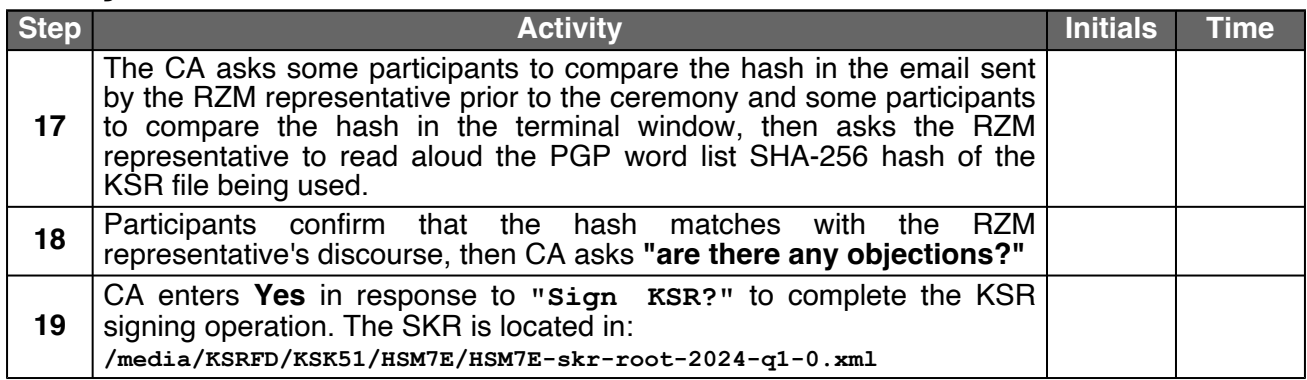

### **Print Copies of the KSR Signer log**

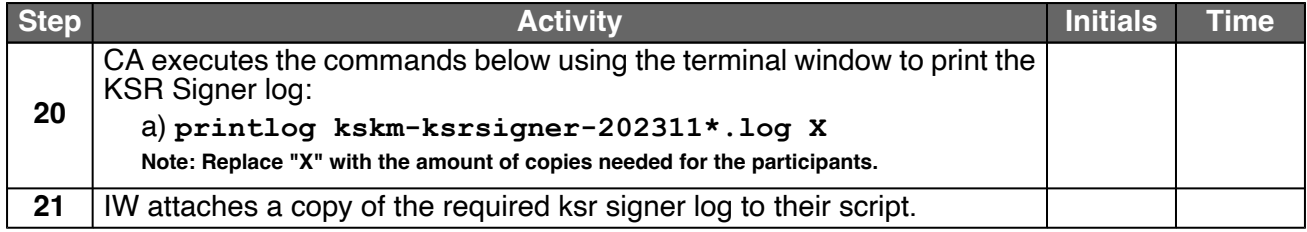

### **SKR Comparison**

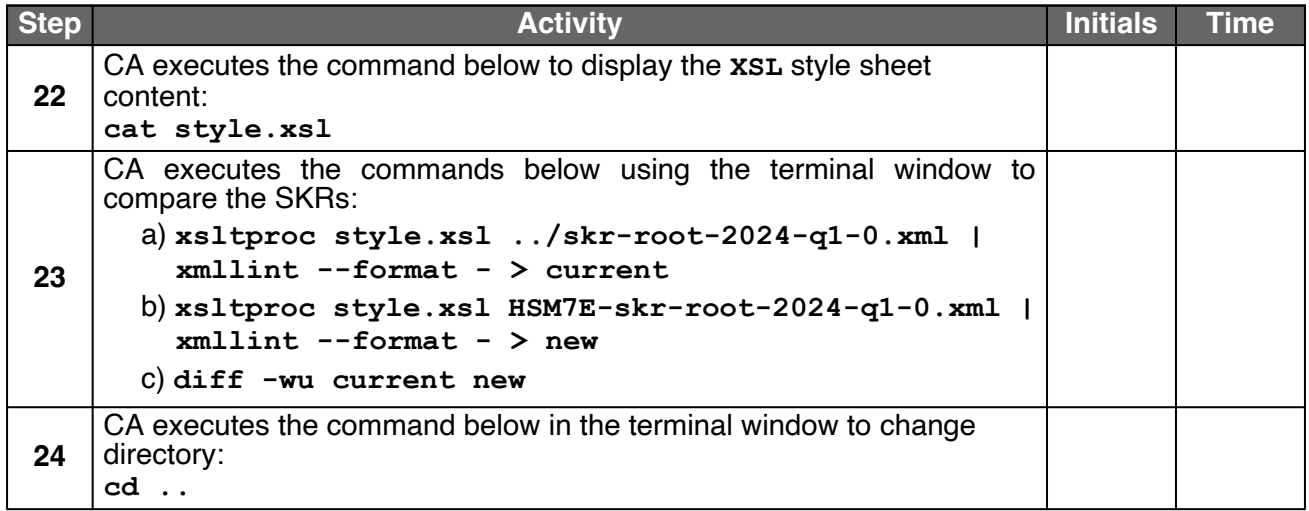

### **Disable/Deactivate the HSM (Tier 7)**

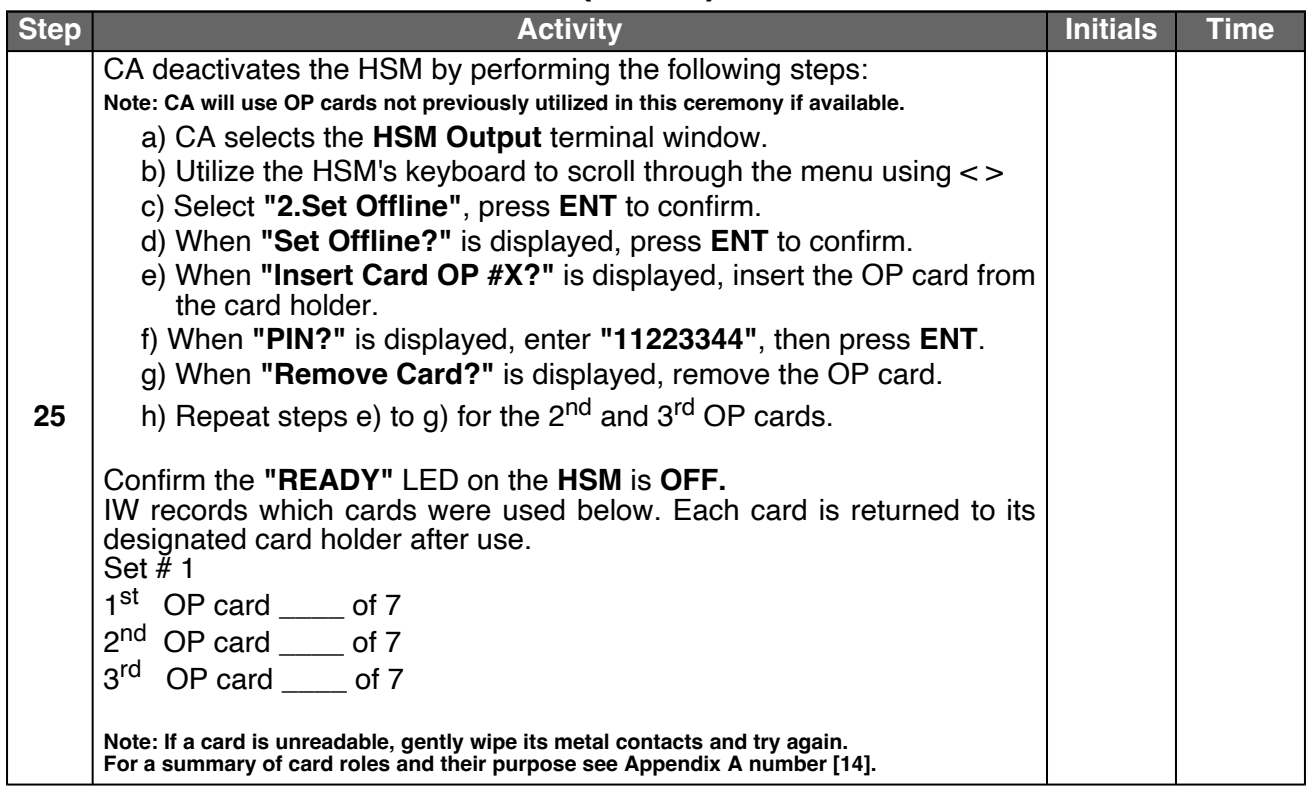

### **Place the HSM (Tier 7) into a TEB**

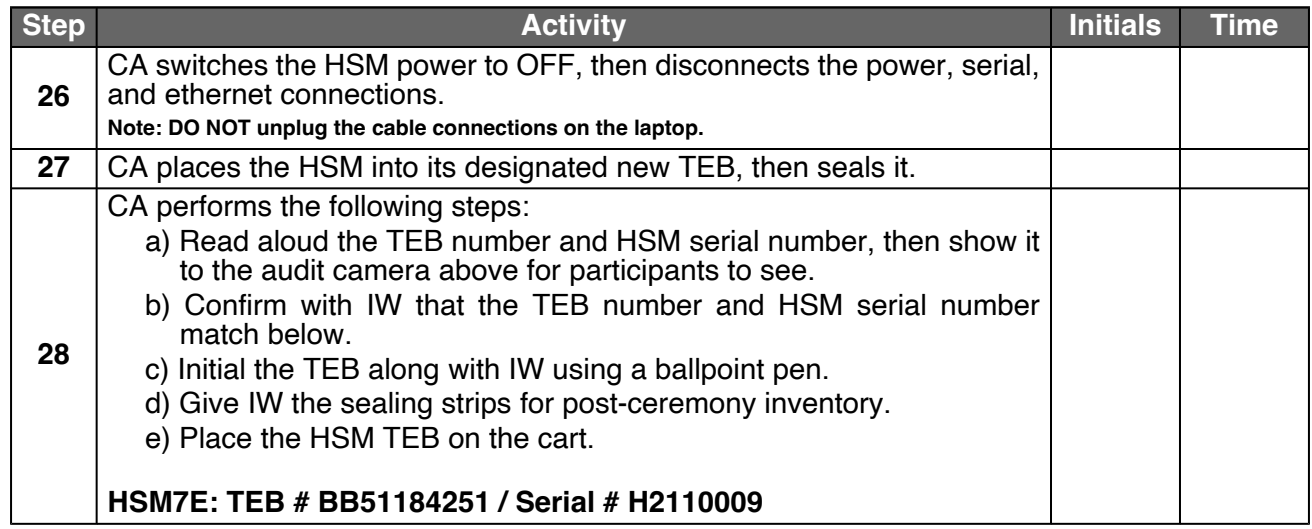

### **HSM8E (Tier 7) Setup**

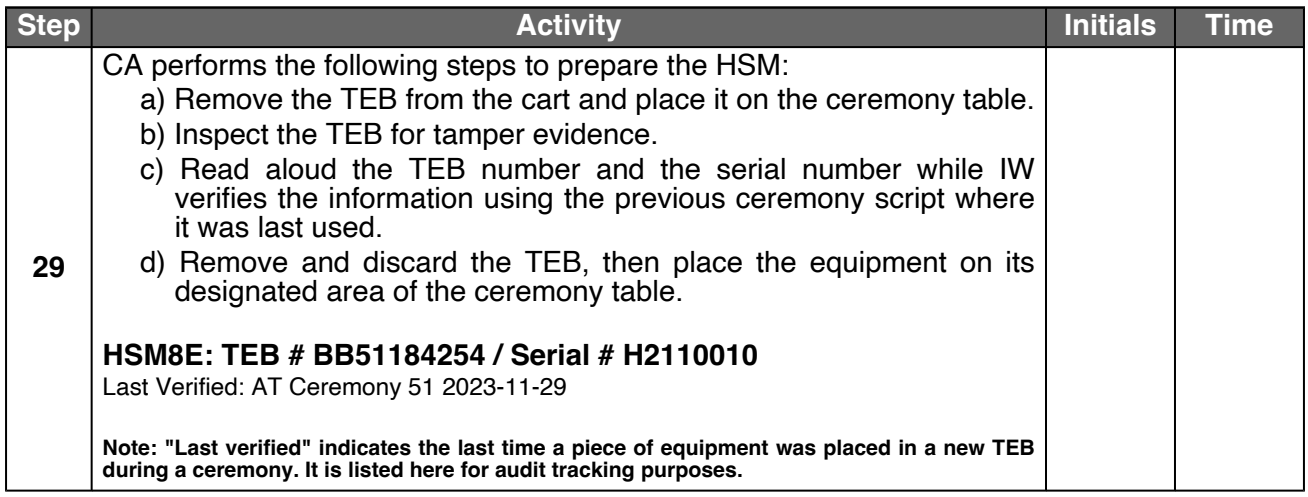

### **Power ON the HSM8E (Tier 7)**

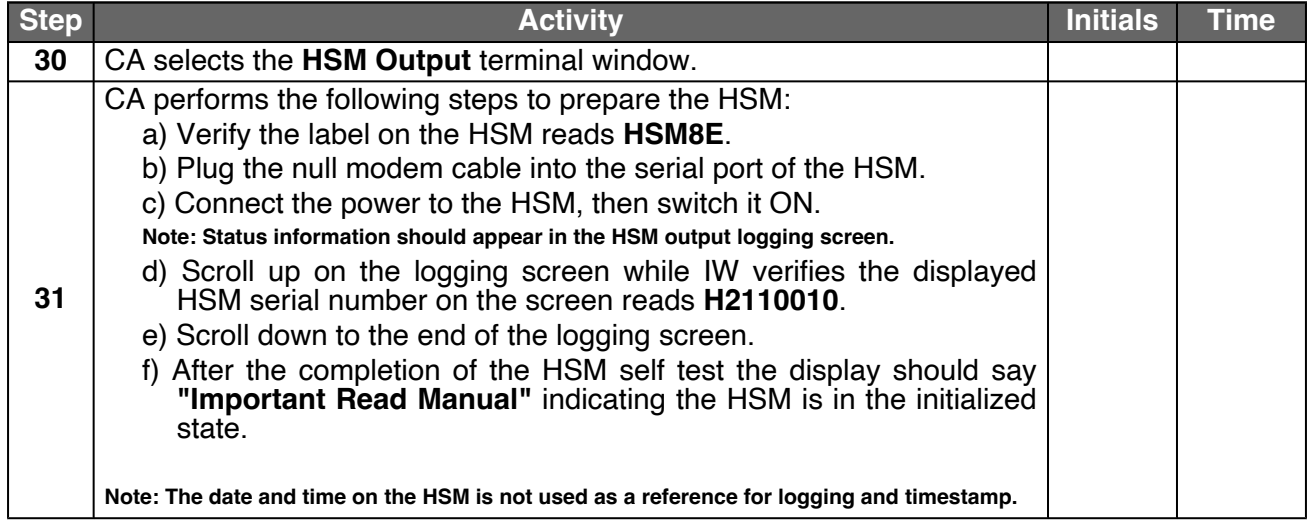

## **Import the AAK**

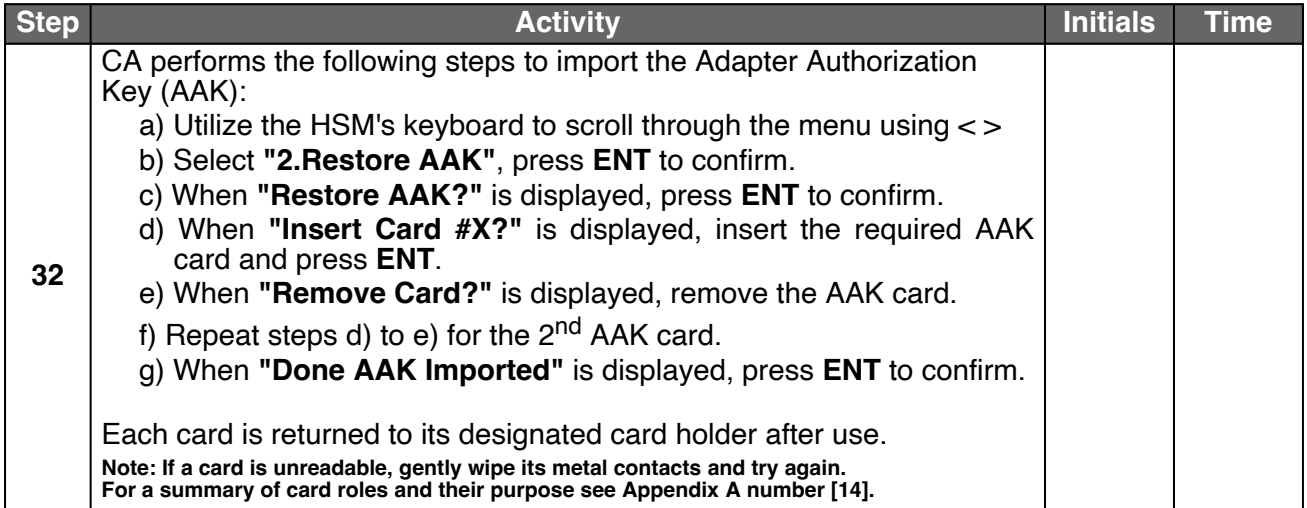

### **Configure the HSM to Secure State**

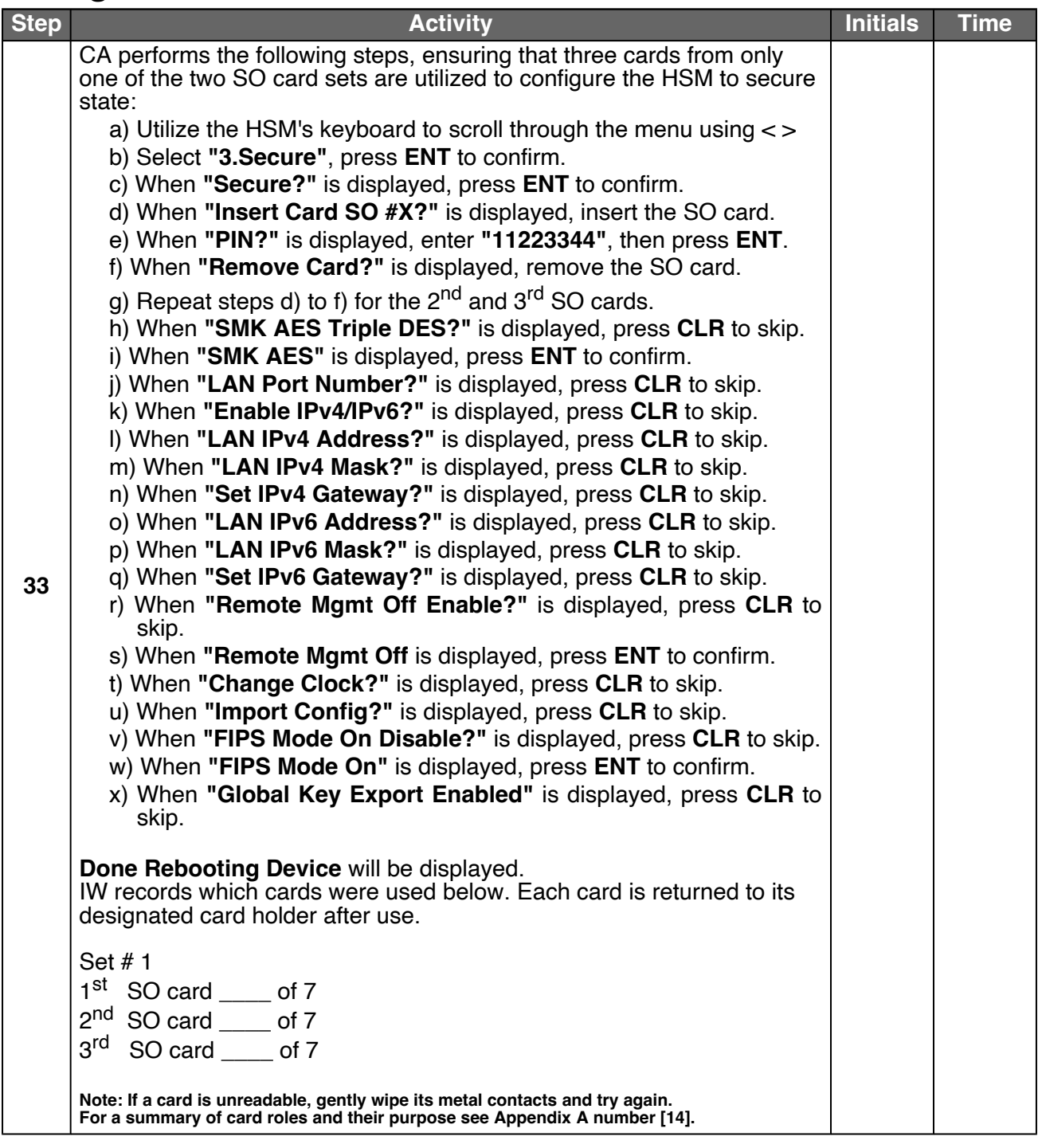

## **Change the API Settings**

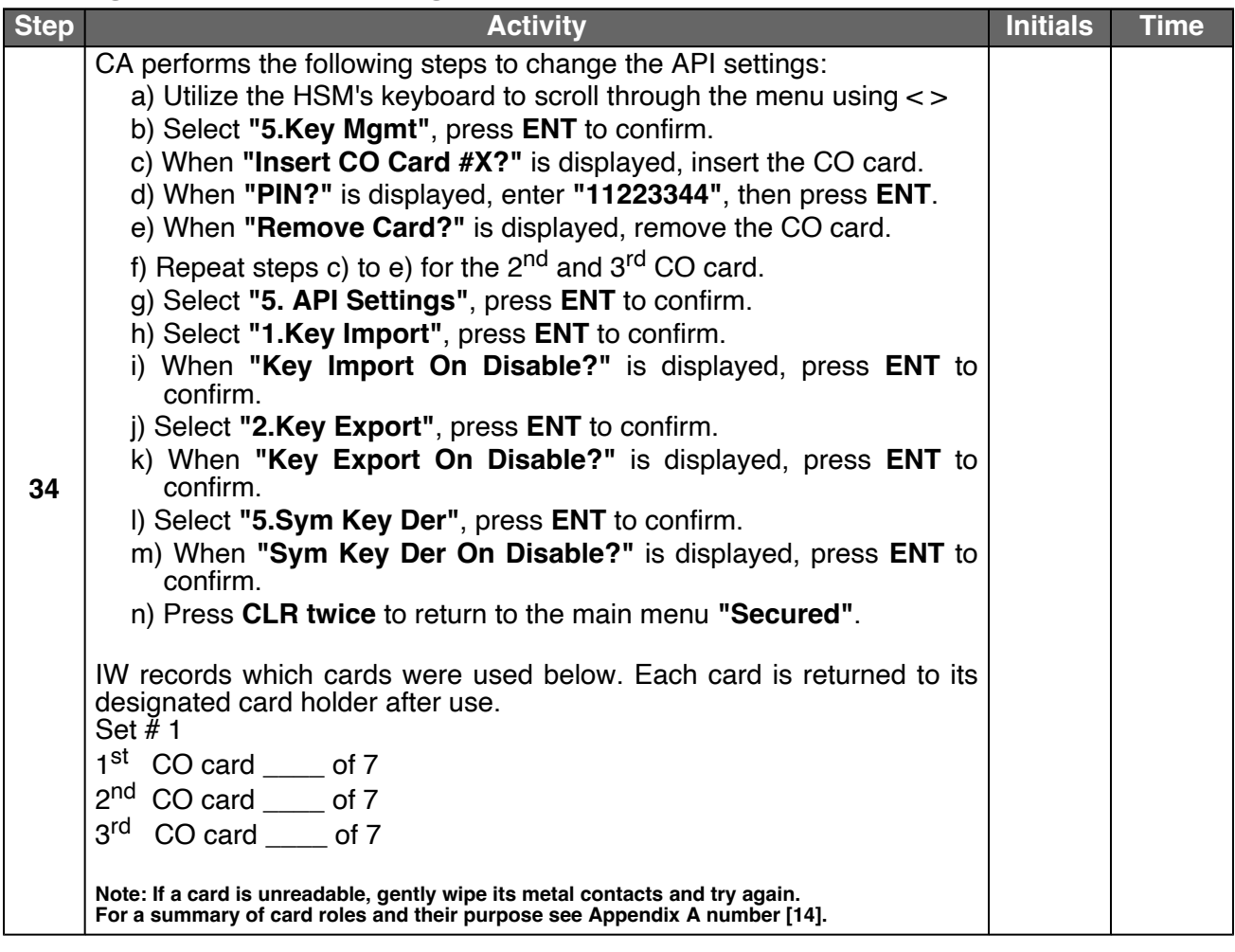

### **Verify API Settings**

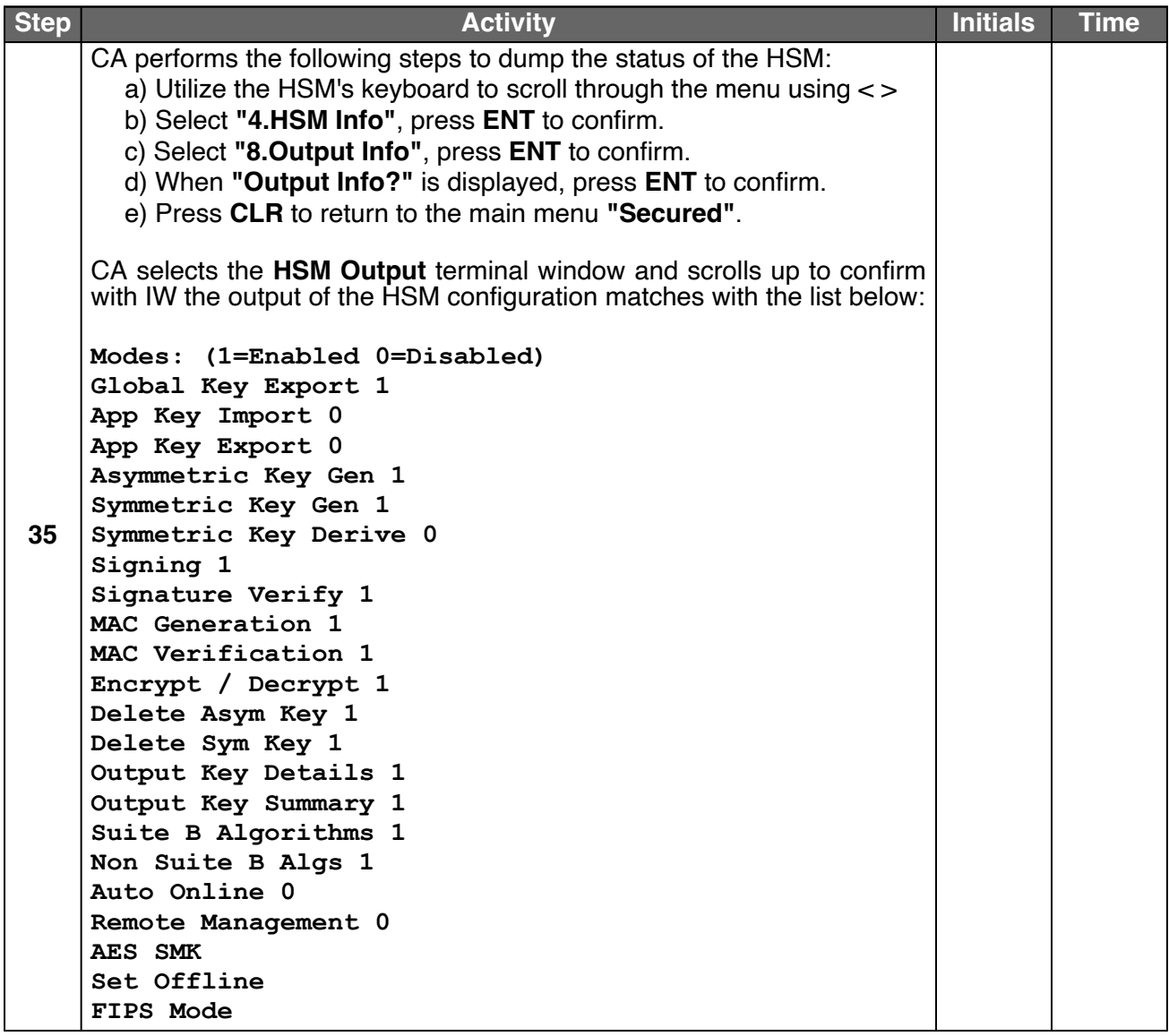

## **Import the SMK and the KSK**

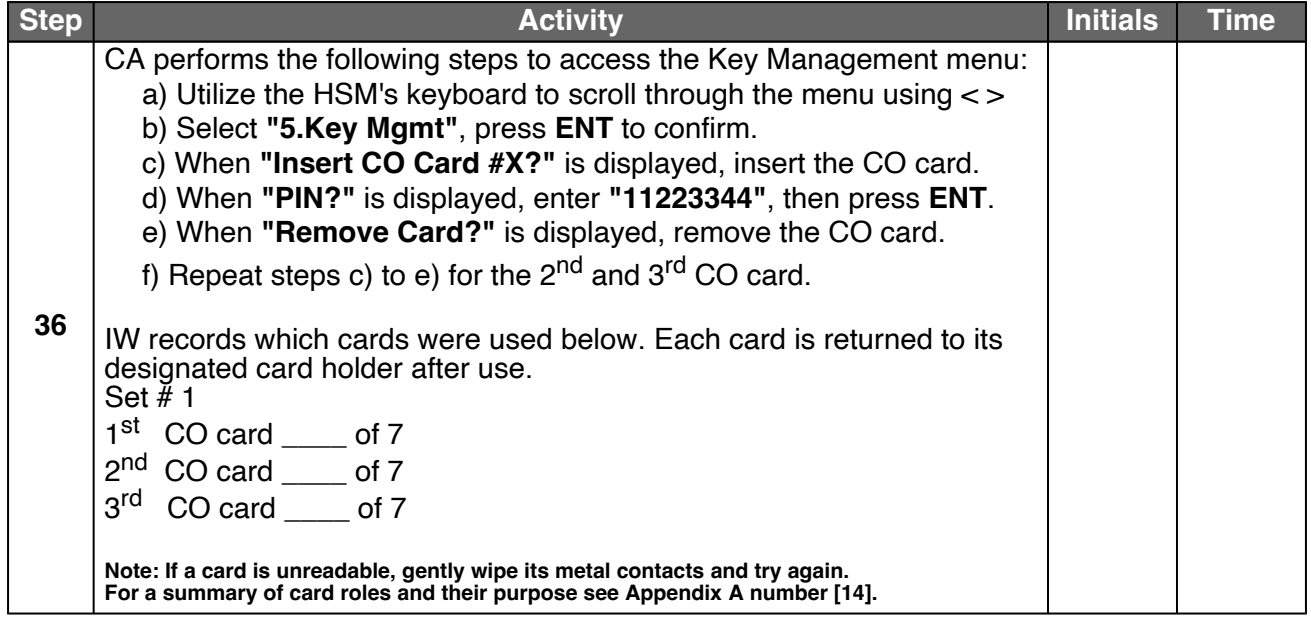

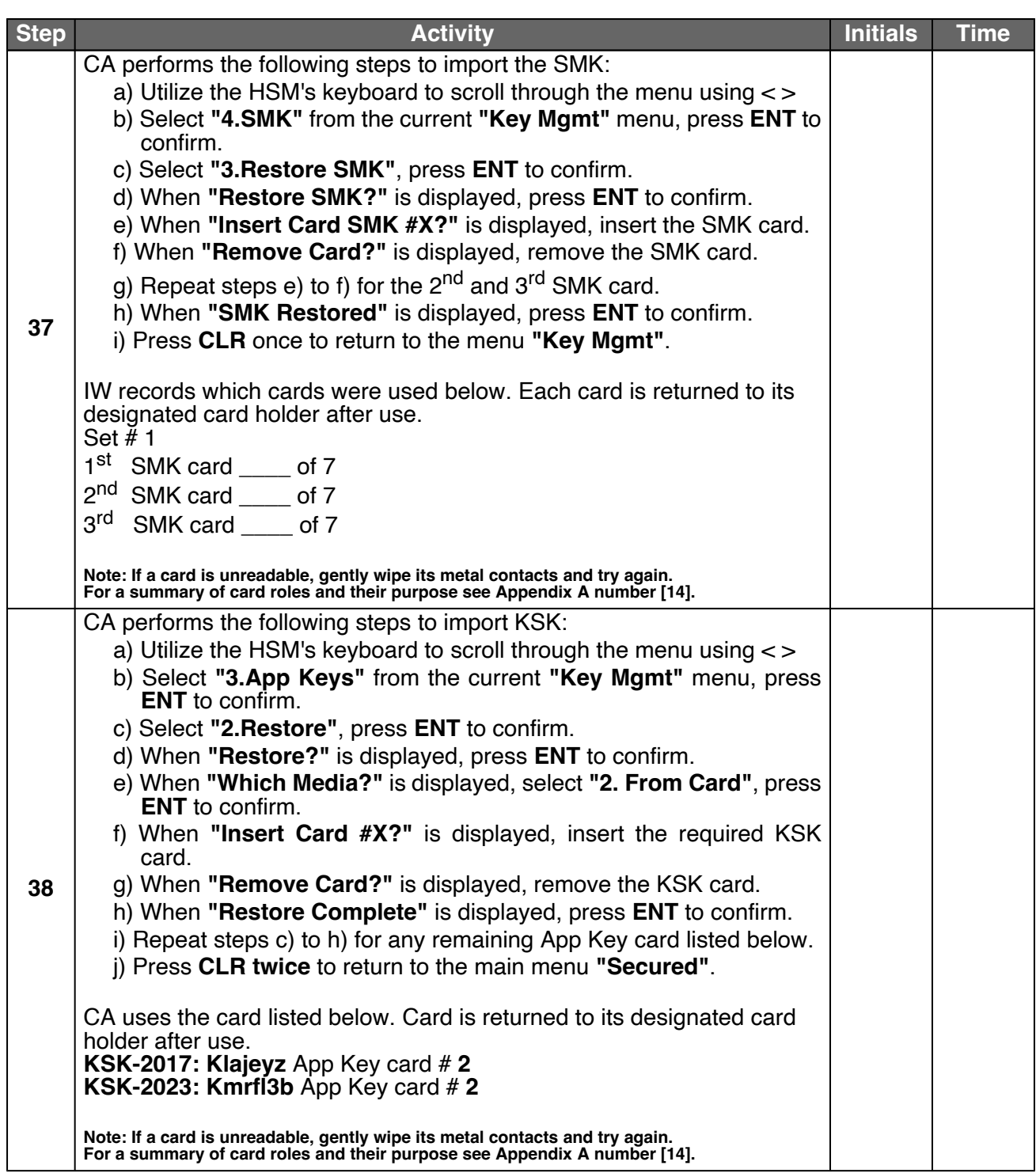

#### **Enable/Activate the HSM (Tier 7)**

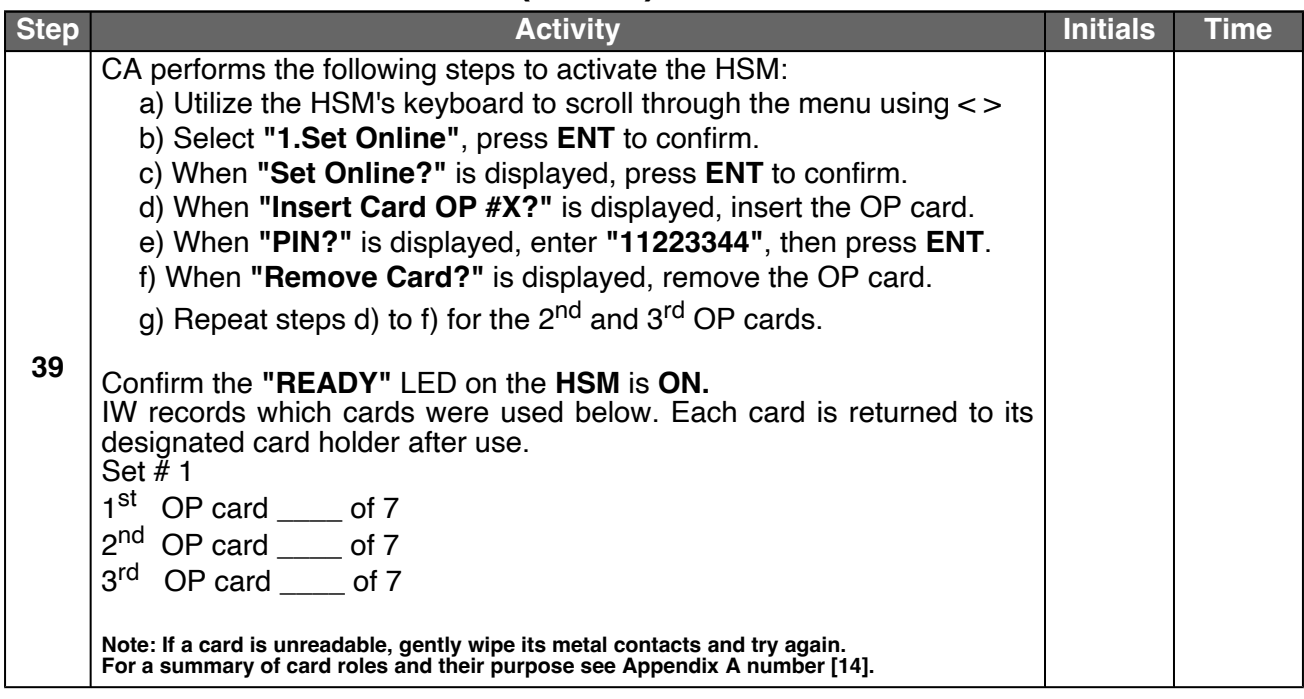

#### **Check the Network Connectivity Between Laptop and HSM**

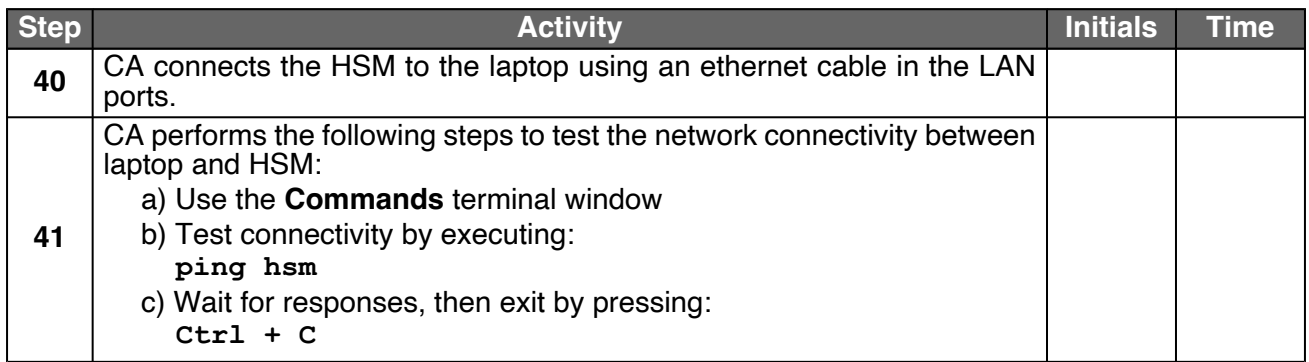

### **Execute the KSR Signer for KSR 2024 Q1**

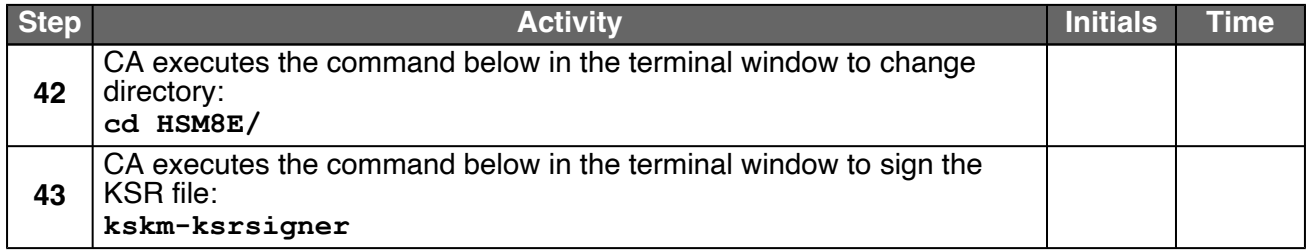

#### **Verify the KSR Hash for KSR 2024 Q1**

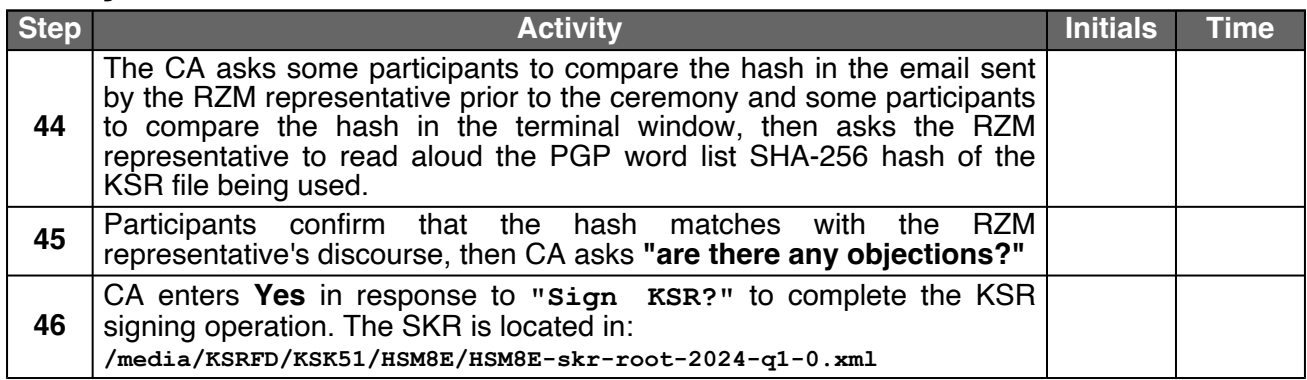

### **Print Copies of the KSR Signer log**

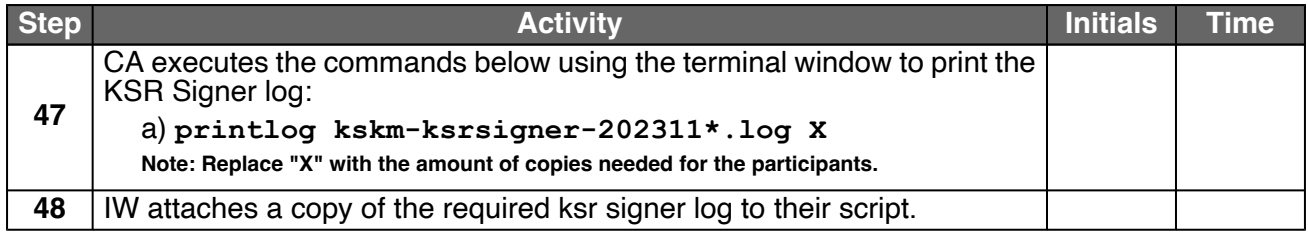

### **SKR Comparison**

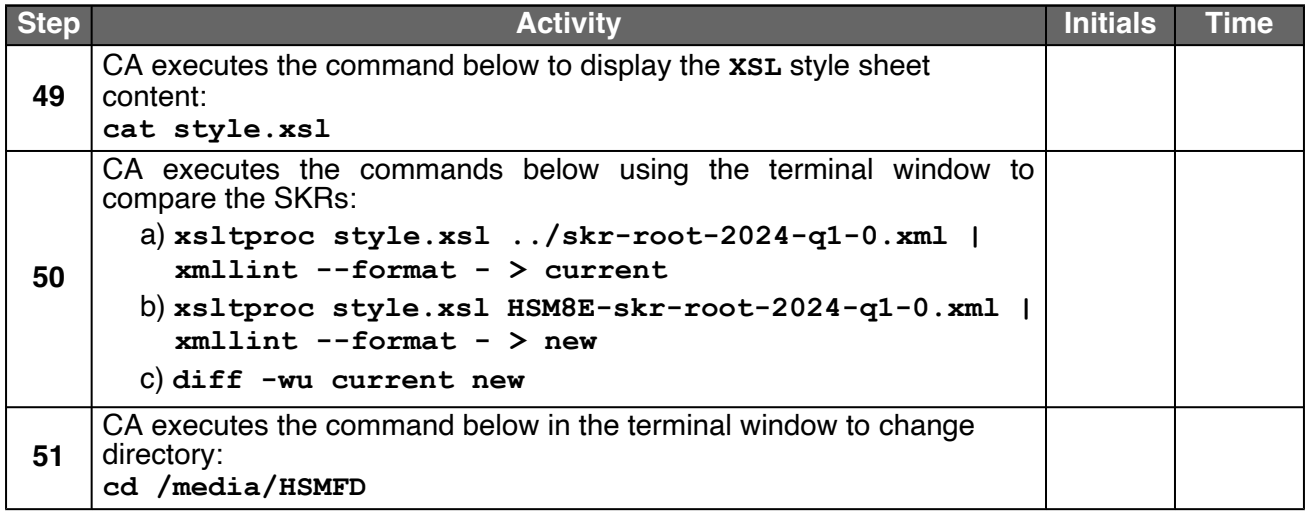

#### **Copy the Newly Generated SKR**

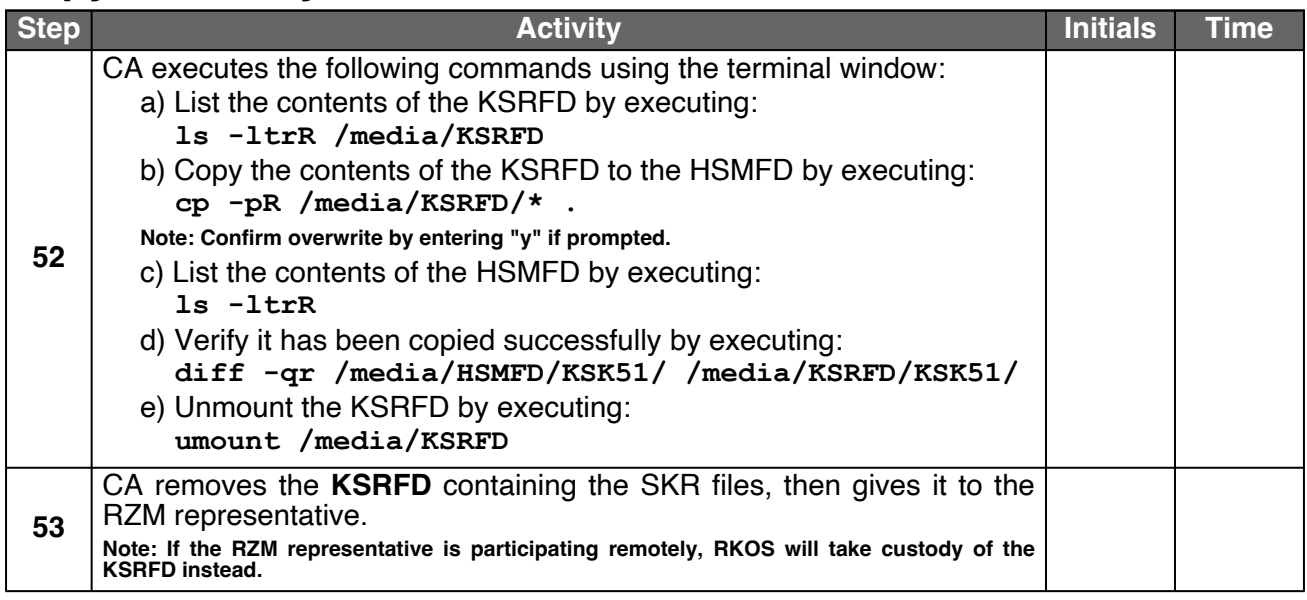

## **Disable/Deactivate the HSM (Tier 7)**

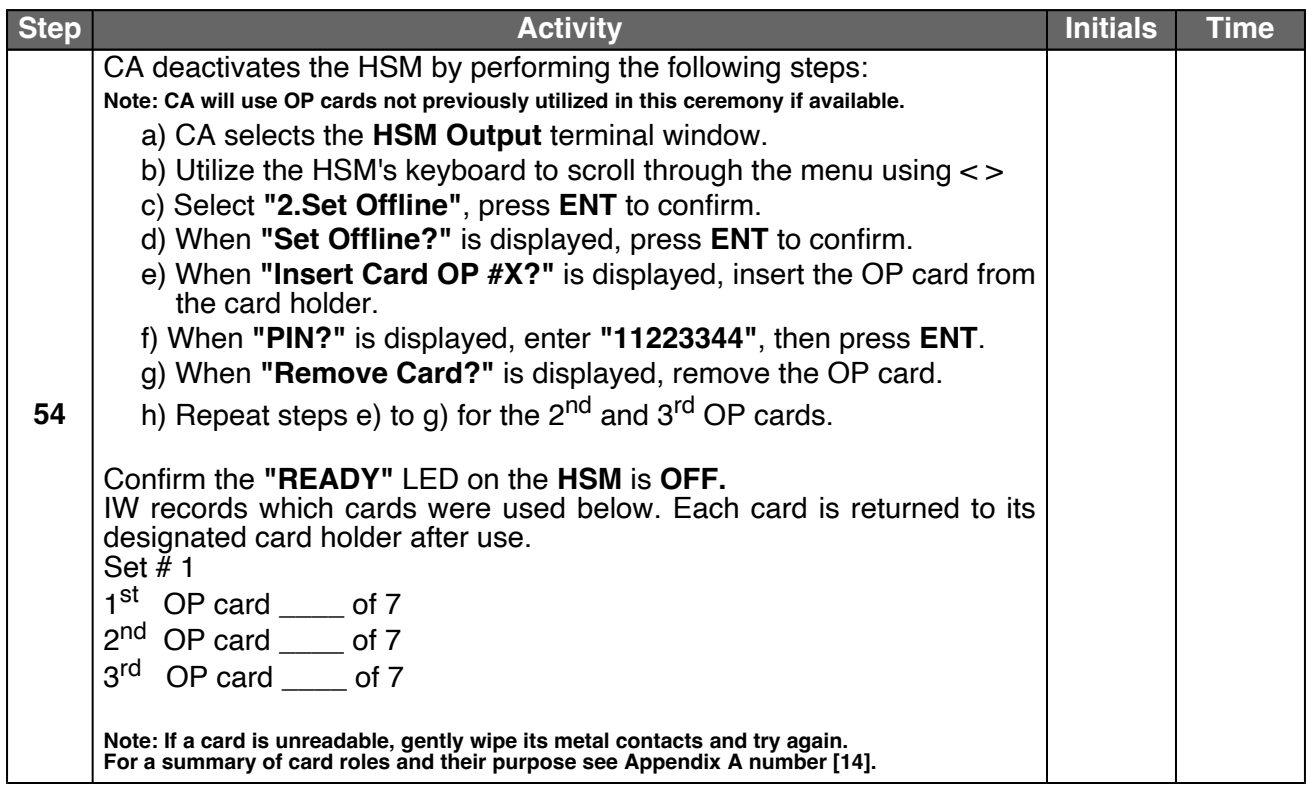

## **Clear and Destroy AAK Cards**

<span id="page-38-1"></span><span id="page-38-0"></span>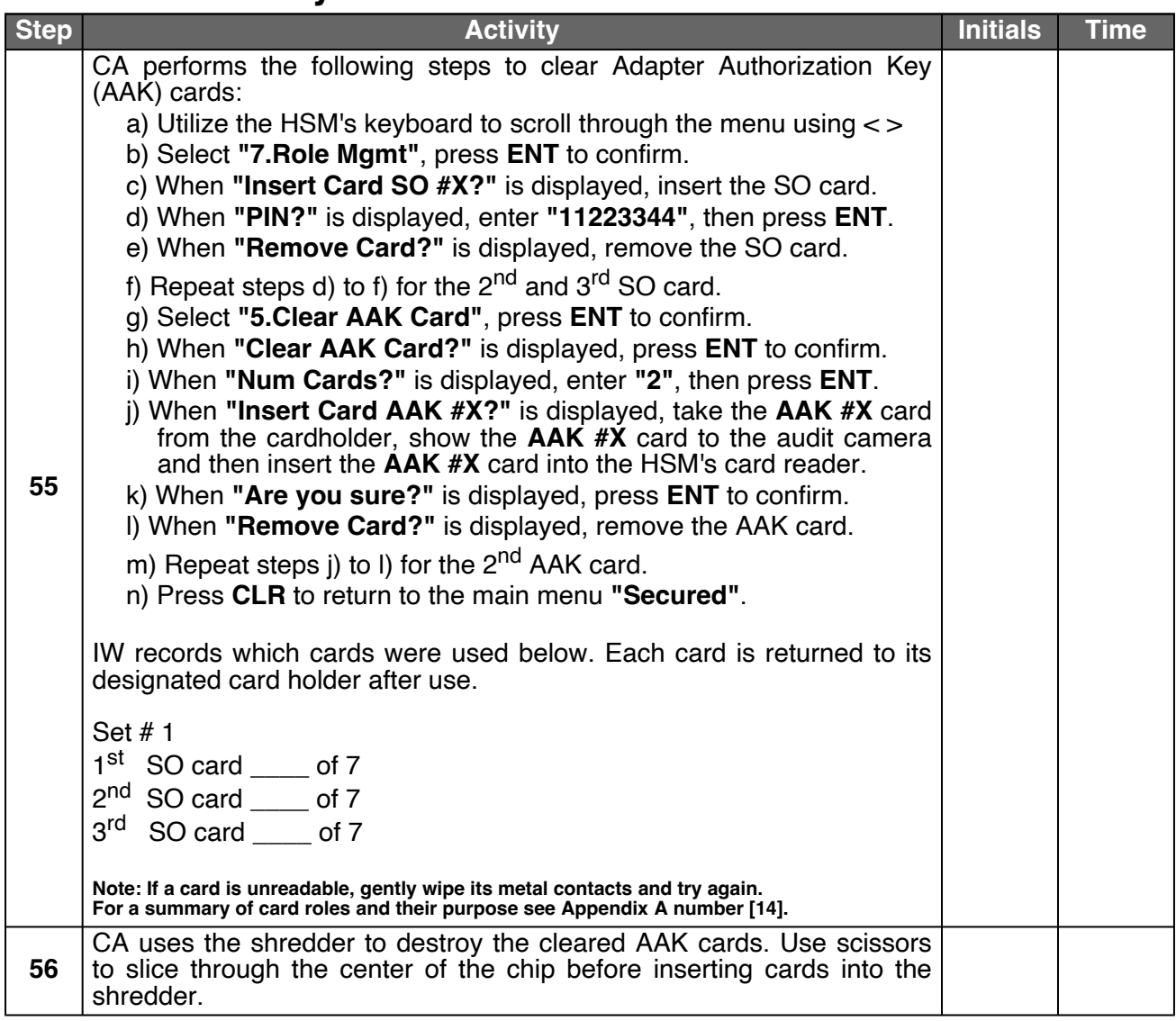

## **Place the HSM (Tier 7) into a TEB**

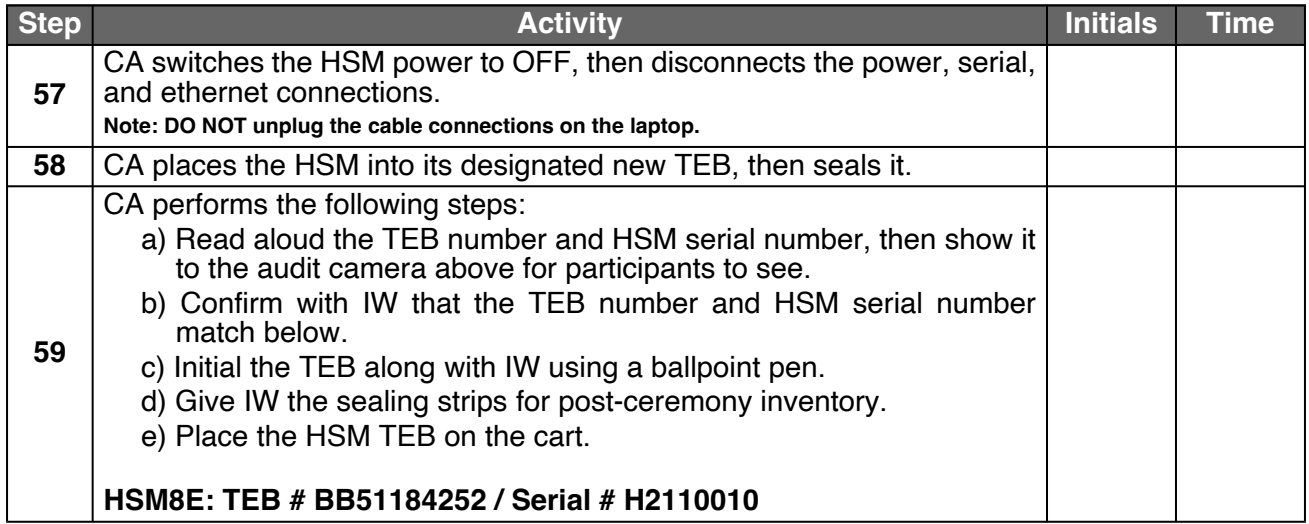

## **Return the KSK into a TEB**

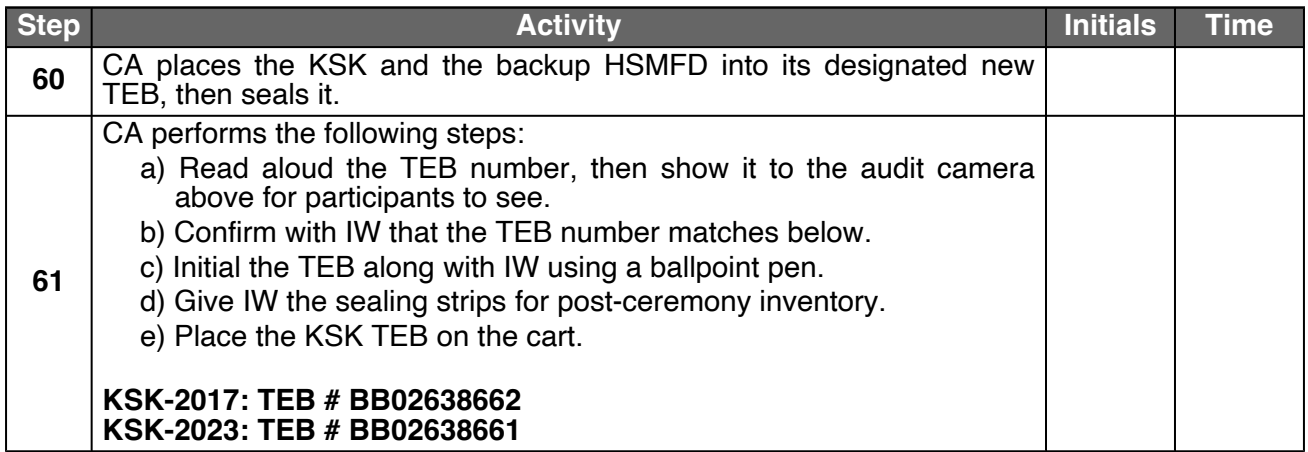

## **Act 7: Secure Hardware**

The CA will secure the ceremony hardware by performing the steps below:

- Copy the HSMFD contents
- Print log information
- Place the equipment and CO credentials inside of TEBs
- Along with IW, escort SSC1 and equipment cart into Tier 5 (Safe Room) to return equipment to Safe #1
- Along with IW, escort SSC2 and COs into Tier 5 (Safe Room) to return COs' cards to Safe #2

#### **Stop Logging the Serial Output and the Terminal Session**

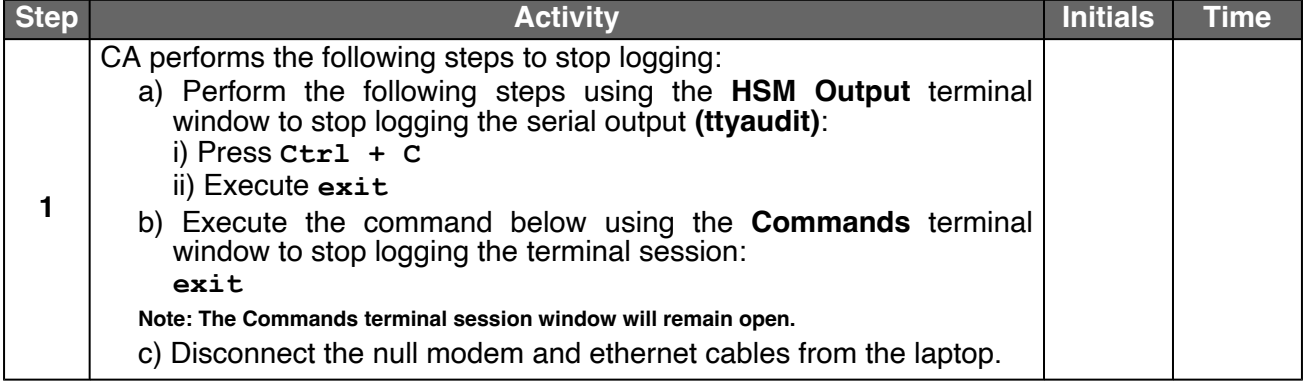

#### **Print Logging Information**

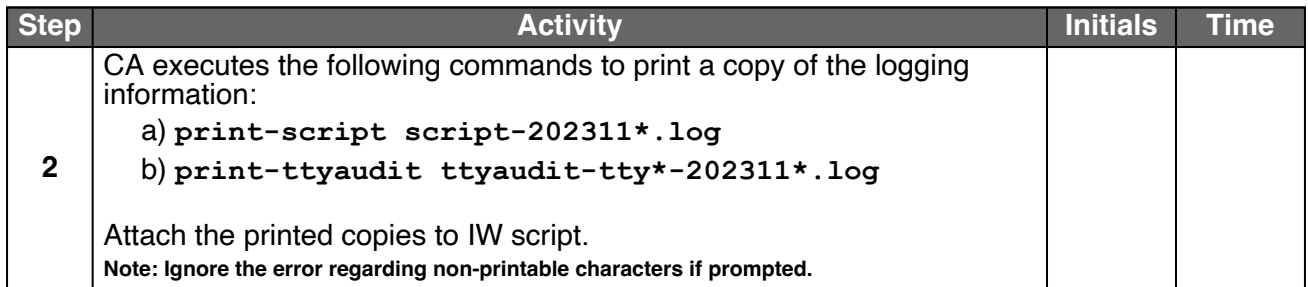

#### **Prepare blank FDs and Copy the HSMFD Contents**

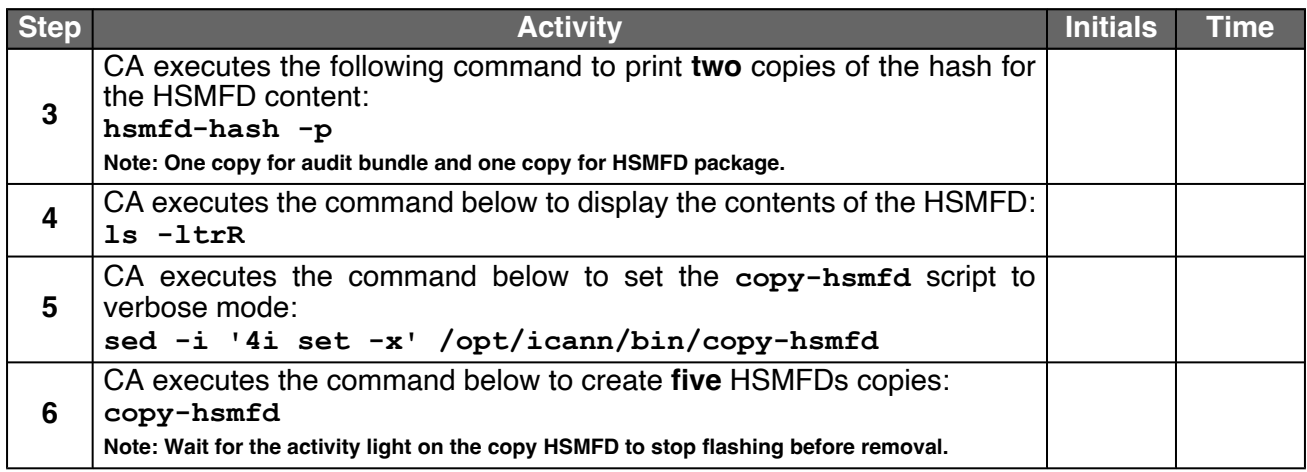

#### **Place HSMFDs and OS Media into a TEB**

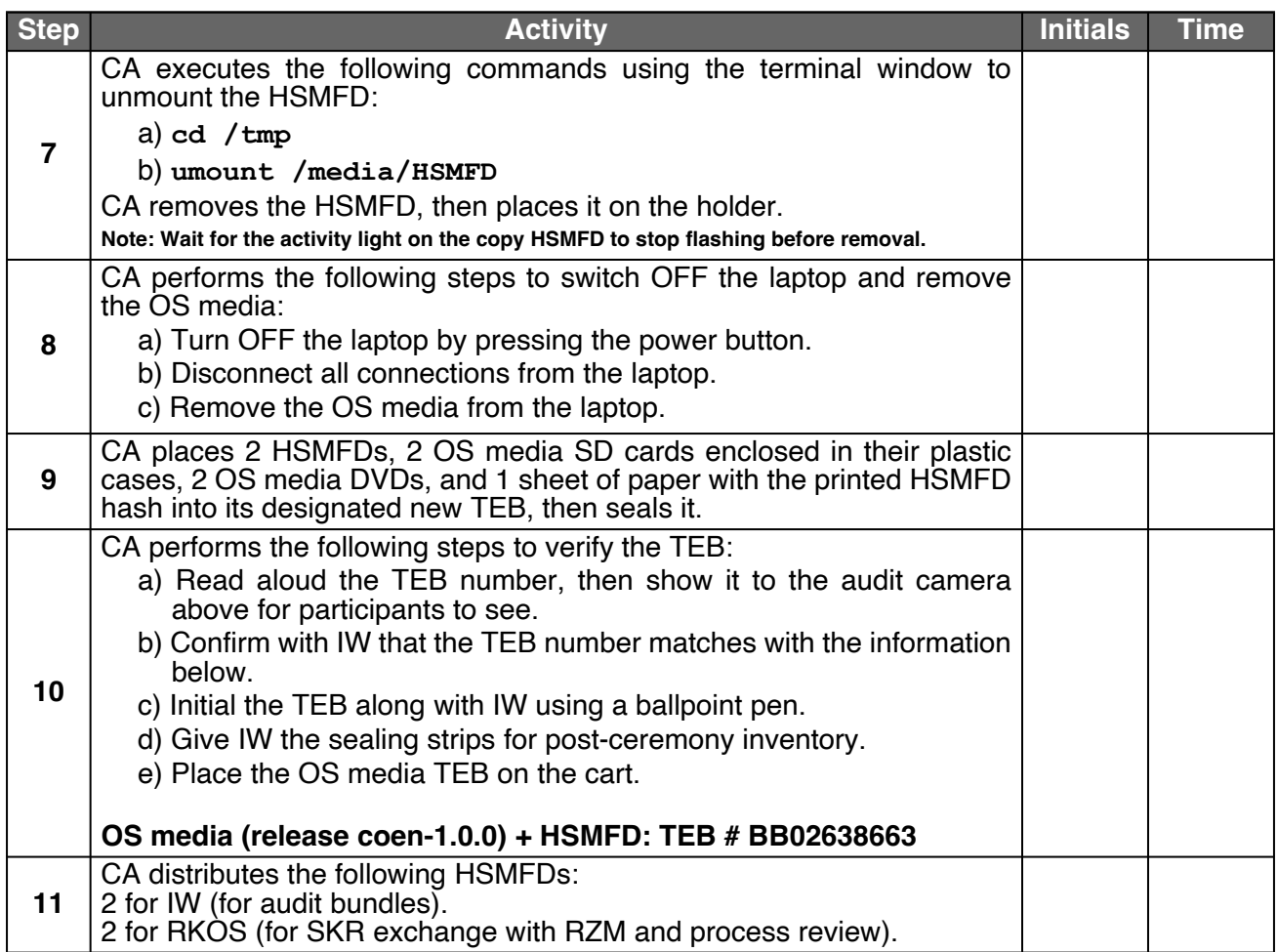

## **Place the Laptop into a TEB**

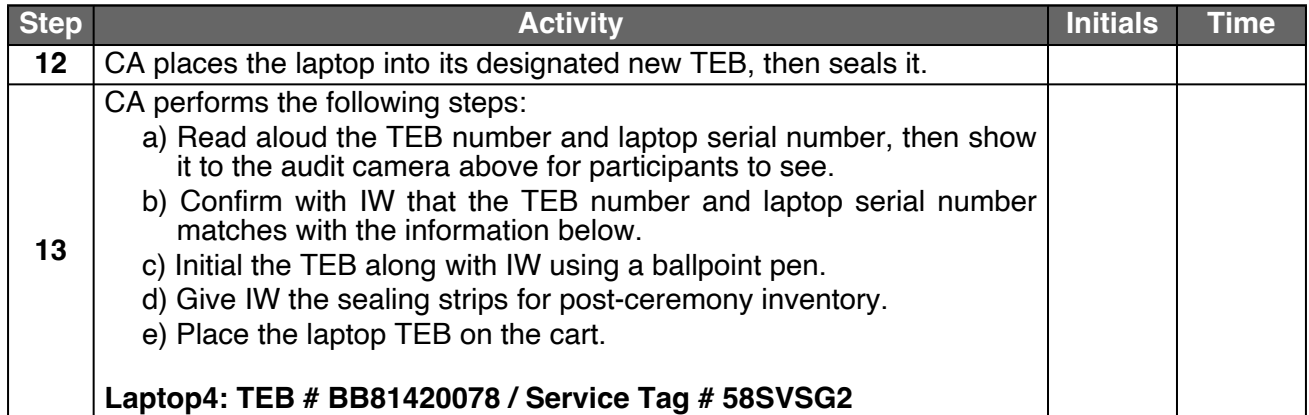

### **Place Crypto Officers' Credentials into TEBs**

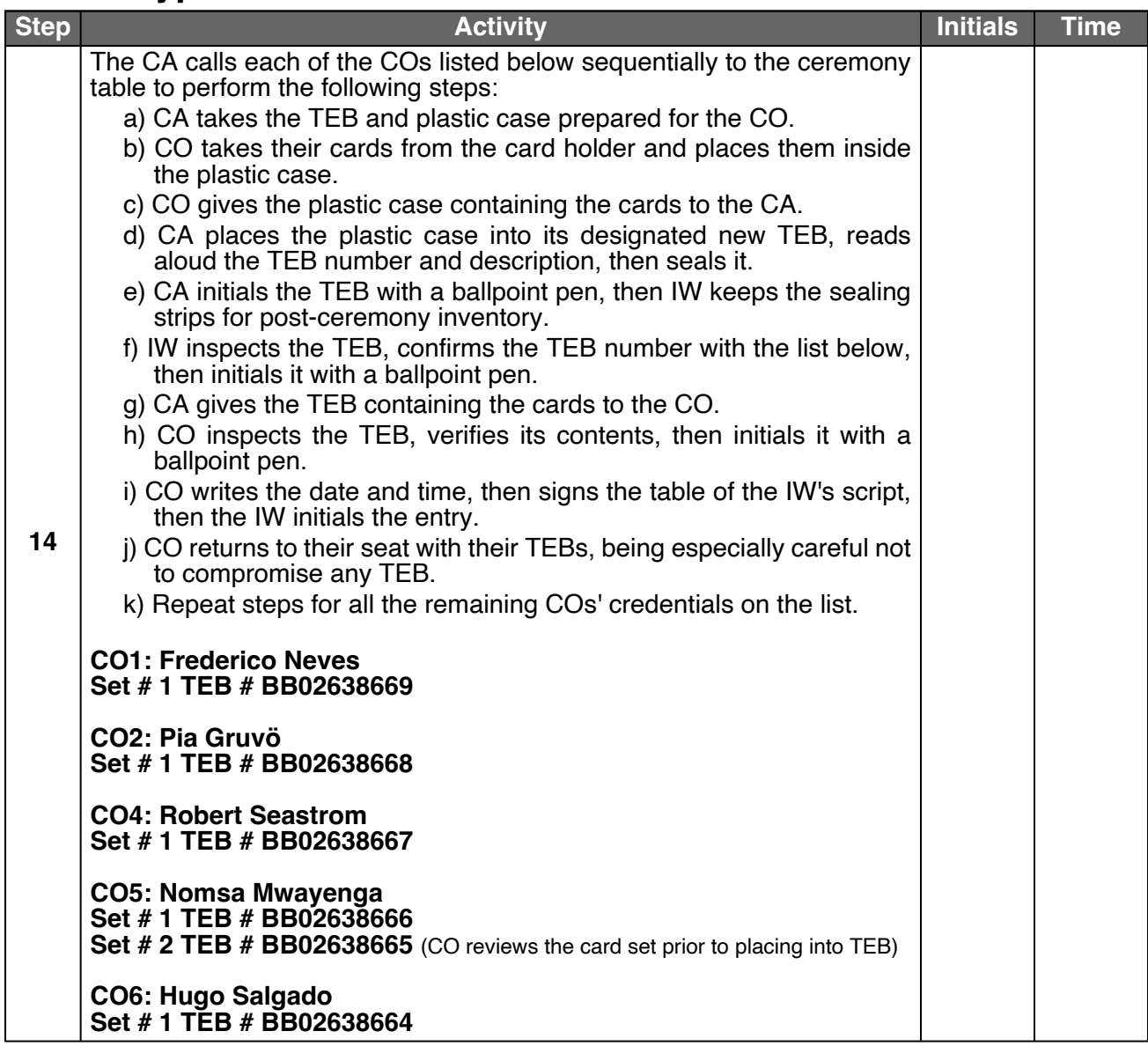

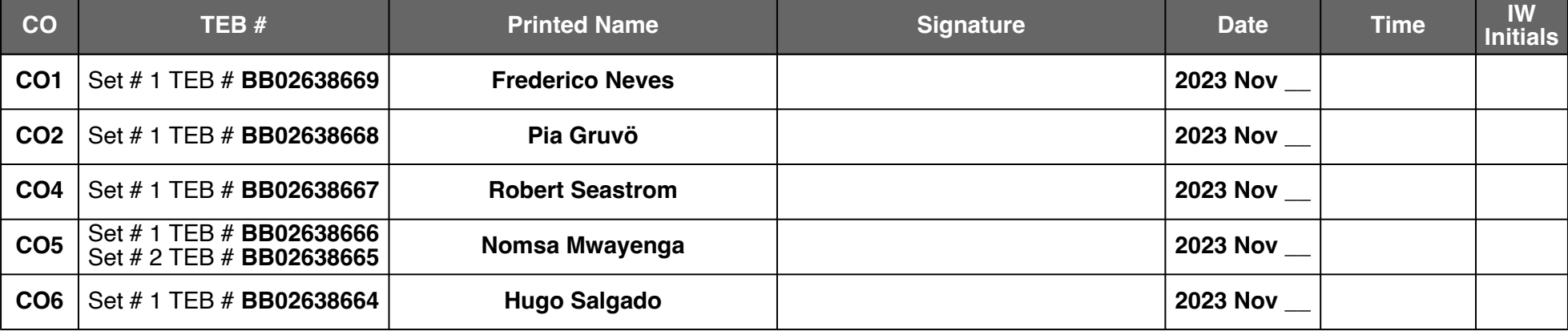

#### **Return the Equipment to Safe #1 (Tier 6, Equipment Safe)**

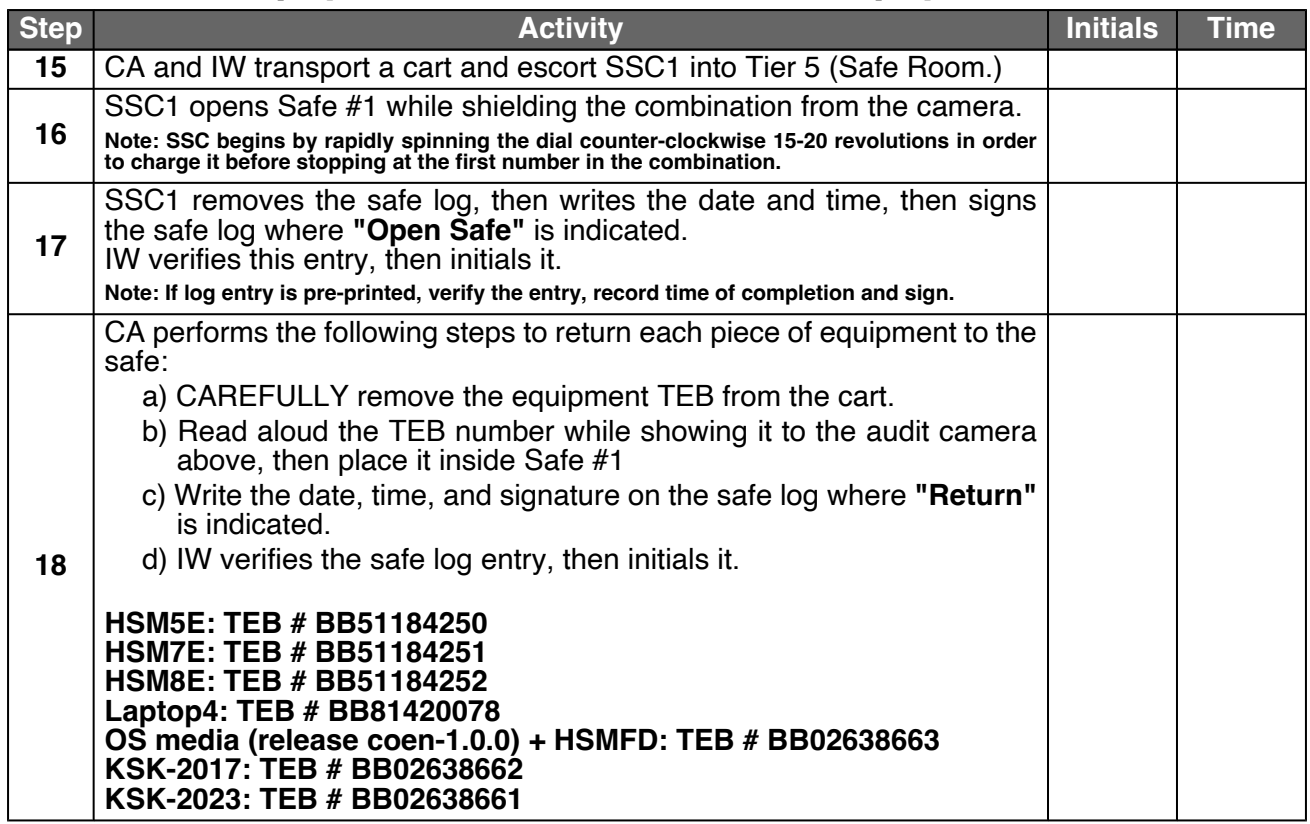

#### **Close Safe #1 (Tier 6, Equipment Safe)**

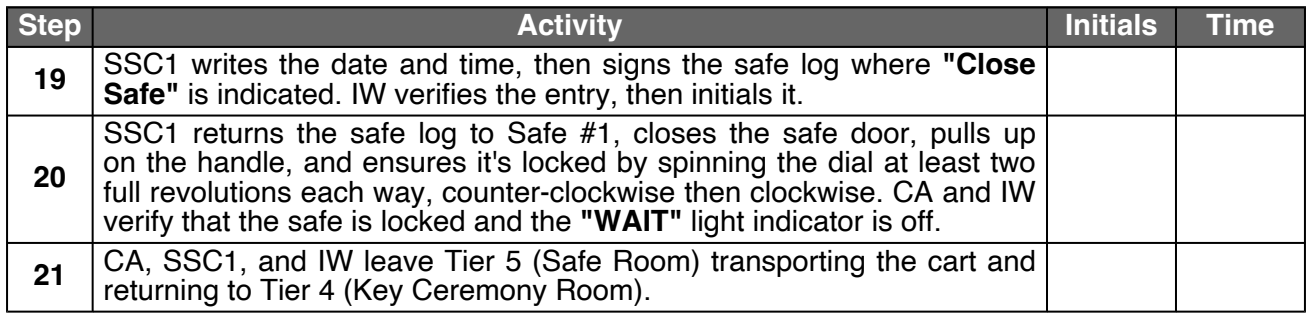

## **Open Safe #2 (Tier 6, Credentials Safe)**

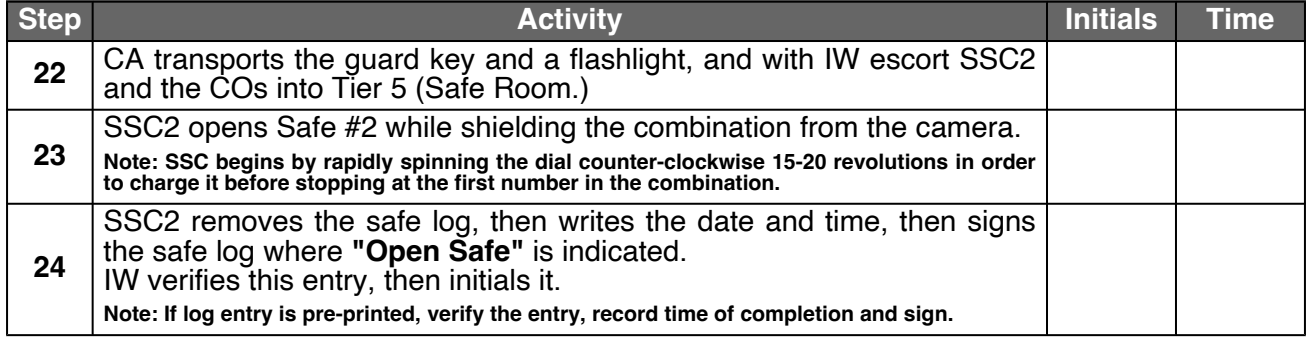

### **COs Return the Credentials to Safe Deposit Boxes (Tier 7)**

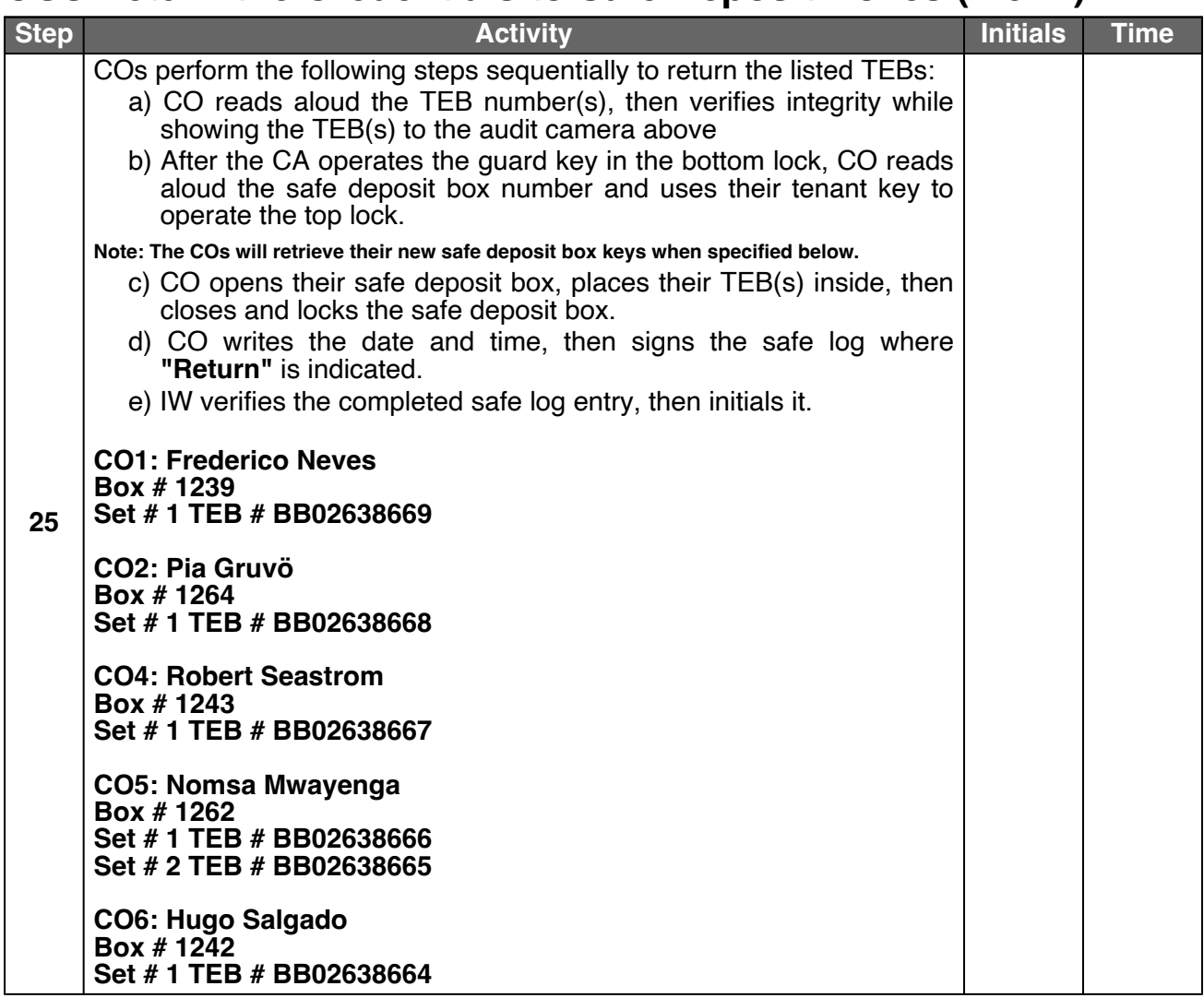

#### **Close Safe #2 (Tier 6, Credentials Safe)**

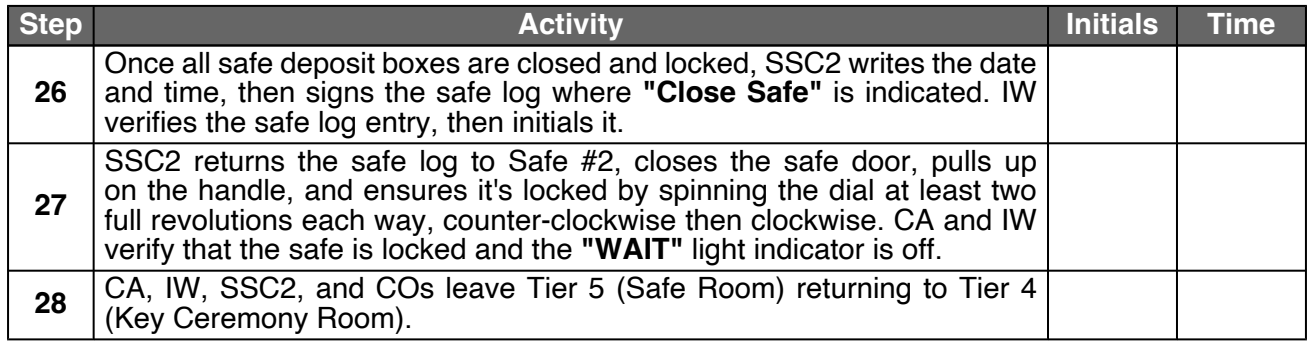

## **Act 8: Close the Key Signing Ceremony**

The CA will finish the ceremony by performing the following steps:

- Read any exceptions that occurred during the ceremony
- Call the ceremony participants to sign the IW's script
- Stop the online streaming and video recording
- Ensure that all participants are signed out of Tier 4 (Key Ceremony Room) log and escorted out
- Prepare the audit bundle materials

#### **Participants Sign IW's Script**

![](_page_46_Picture_255.jpeg)

#### **Stop Online Streaming and Recording**

![](_page_46_Picture_256.jpeg)

#### **Sign Out of Tier 4 (Key Ceremony Room)**

![](_page_46_Picture_257.jpeg)

#### **Bundle Audit Materials**

![](_page_46_Picture_258.jpeg)

## <span id="page-47-0"></span>**Appendix A: Glossary**

[1] **COEN:** The Ceremony Operating ENvironment (COEN) is a Reproducible ISO image consisting of a live operating system. More information and the OS image source code can be found at:

<https://github.com/iana-org/coen>

- [2] **configure-printer:**\* A bash script used to install the HP LaserJet print driver from the command line instead of **system-config-printer**.
- [3] **copy-hsmfd:**\* A bash script used to copy HSMFD contents to new flash drives; includes verification via hash comparison.
- [4] **hsmfd-hash:**\* A bash script used to calculate, print, and compare SHA-256 checksums for the HSMFD flash drives. **Note: The sort command has different behavior depending on the locale settings specified by environment variables. Current OS locale setting is LC\_COLLATE="POSIX"**
- [5] **kskm-keymaster:**\*\* An application that creates and deletes keys and performs a key inventory.
- [6] **kskm-ksrsigner:**\*\* An application that uses the KSK private key stored in the HSM to generate digital signatures for the ZSK.
- [7] **ksrsigner:** A legacy application that uses the KSK private key stored in the HSM to generate digital signatures for the ZSK.

The source code is available at <https://github.com/iana-org/dnssec-keytools-legacy>

- [8] **ping hsm:** The HSM static IP address **192.168.0.2** has been included in the **/etc/hosts** file.
- [9] **printlog:**\* A bash script used to print the Key Signing Log output from **ksrsigner** application.
- [10] **print-script:**\* A bash script used to print the terminal commands.
- [11] **print-ttyaudit:**\* A bash script used to print the HSM logs.
- [12] **sha2wordlist:** An application that reads data from STDIN and outputs a SHA-256 checksum as hex and PGP words in STDOUT.

The source code is available at <https://github.com/kirei/sha2wordlist>

[13] **ttyaudit:**\* A perl script used to capture and log the HSM output.

Then extract the files with **tar -xvf data.tar.xz**

The file will be located in the directory: **./opt/icann/bin/**

<sup>\*</sup> The source code is available at [https://github.com/iana-org/coen/blob/master/tools/packages/ksk](https://github.com/iana-org/coen/blob/master/tools/packages/ksk-tools-1.0.0coen_amd64.deb)[tools-1.0.0coen\\_amd64.deb](https://github.com/iana-org/coen/blob/master/tools/packages/ksk-tools-1.0.0coen_amd64.deb)

A debian package is an **ar** archive. To extract data from a deb package, use the command **ar -x ksk-tools-1.0.0coen\_amd64.deb**

<sup>\*\*</sup> The source code is available at <https://github.com/iana-org/dnssec-keytools>

#### <span id="page-48-0"></span>[14] **Keyper HSM Role Cards:**

- a) **OP (Operator):** Configures the HSM to an online or offline state toggling communication through its ethernet adapter. Required for communication with the laptop for key signing operations.
- b) **SO (Security Officer):** Used for HSM administrative operations. Required to create other role cards (OP and CO), and the introduction or zeroization of an HSM.
- c) **CO (Crypto Officer):** Used for the key management functions in an HSM. Required for adding or deleting keys stored in an HSM.
- d) **SMK (Storage Master Key):** Allows an HSM to read an encrypted APP key backup. Required for initial migration of keys and disaster recovery.
- e) **AAK (Adapter Authorization Key):** Configures an HSM to use previously generated OP, CO, and SO cards. Required for the introduction of an HSM.
- f) **APP (Application Key):** An encrypted backup copy of one or more keys stored in an HSM, which can only be decoded by its corresponding SMK. Required for migrating keys and disaster recovery.

## **Appendix B: Audit Bundle Checklist**

## **1. Output of Signer System (by CA)**

Each audit bundle will contain one HSMFD. All bundles will be placed inside TEBs that are prelabeled Audit Original and Audit Copy

## **2. Key Ceremony Script (by IW)**

Hard copies of the IW's key ceremony script, notes generated during the ceremony, and attestation. See Appendix [C](#page-50-0) on page [51.](#page-50-0)

#### **3. Audio-Visual Recordings from the KSK Ceremony (by SA)**

Two sets of the audit camera footage - One for the original audit bundle and the other for the duplicate audit bundle.

#### **4. Logs from the Physical Access Control System and Intrusion Detection System (by SA)**

Two electronic copies of the following:

- 1. Firewall configuration
- 2. Configuration reports
- 3. Personnel/cardholder reports
- 4. Activity and audit log reports

These files will be placed inside two separate Flash Drives that are labeled "Audit".

The contents of the Flash Drive will be confirmed by the IW before placing each of them inside the original and the duplicate audit bundles.

#### **5. Configuration review of the Physical Access Control System and Intrusion Detection System (by SA)**

SA's attestation and hard copies of the screen shots and configuration audit log from the review process. See Appendix [D](#page-51-0) on page [52](#page-51-0).

#### **6. Configuration review of the Firewall System (by SA)**

SA's attestation and hard copies of the firewall configuration from the review process. See Appendix [E](#page-52-0) on page [53](#page-52-0). Ensure the scrambled passwords are eliminated from the configuration before publishing it.

#### **7. Other items**

If applicable.

## <span id="page-50-0"></span>**Appendix C: Key Ceremony Script (by IW)**

I hereby attest that the Key Ceremony was conducted in accordance with this script. Any exceptions that occurred were accurately and properly documented.

IW: **Andy Newton**

Signature:

Date: 2023 Nov \_\_

#### <span id="page-51-0"></span>**Appendix D: Access Control System Configuration Review (by SA)**

In my review of the KMF's Access Control System, I attest that the following are true and correct to the best of my knowledge:

- a) There were NO discrepancies found in the system configurations, assigned authorizations, and audit logs.
- b) Aside from the date filter that is applicable to some reports, there were NO other filters applied.

Below are the reports that were generated from the access control system:

- 1. List of Personnel with assigned Access Group.
- 2. Configuration of Areas and Access Groups.
- 3. Logs for Access Event activities and Configuration activities.

#### Range: **20230427 00:00:00 to 20231131 00:00:00 UTC.**

SA:

Signature:

Date: 2023 Nov

## <span id="page-52-0"></span>**Appendix E: Firewall Configuration Review (by SA)**

I have reviewed and confirmed that the firewall configuration satisfies the requirements of the DNSSEC Practice Statement with version 6th Edition (2020-11-04). No part of the signer system making use of the Hardware Security Module (HSM) is connected to any communication network.

SA:

Signature:

Date: 2023 Nov \_\_